# **Gemini Profiling System**

# **Product Manual**

0695-SOM-00001, Issue: 08

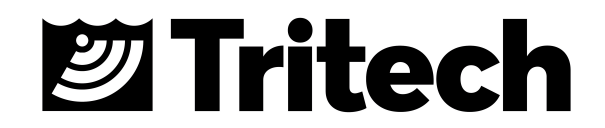

#### © Tritech International Ltd

The copyright in this document is the property of Tritech International Ltd. The document is supplied by Tritech International Ltd on the understanding that it may not be copied, used, or disclosed to others except as authorised in writing by Tritech International Ltd.

Tritech International Ltd reserves the right to change, modify and update designs and specifications as part of their ongoing product development programme.

All product names are trademarks of their respective companies.

# **Table of Contents**

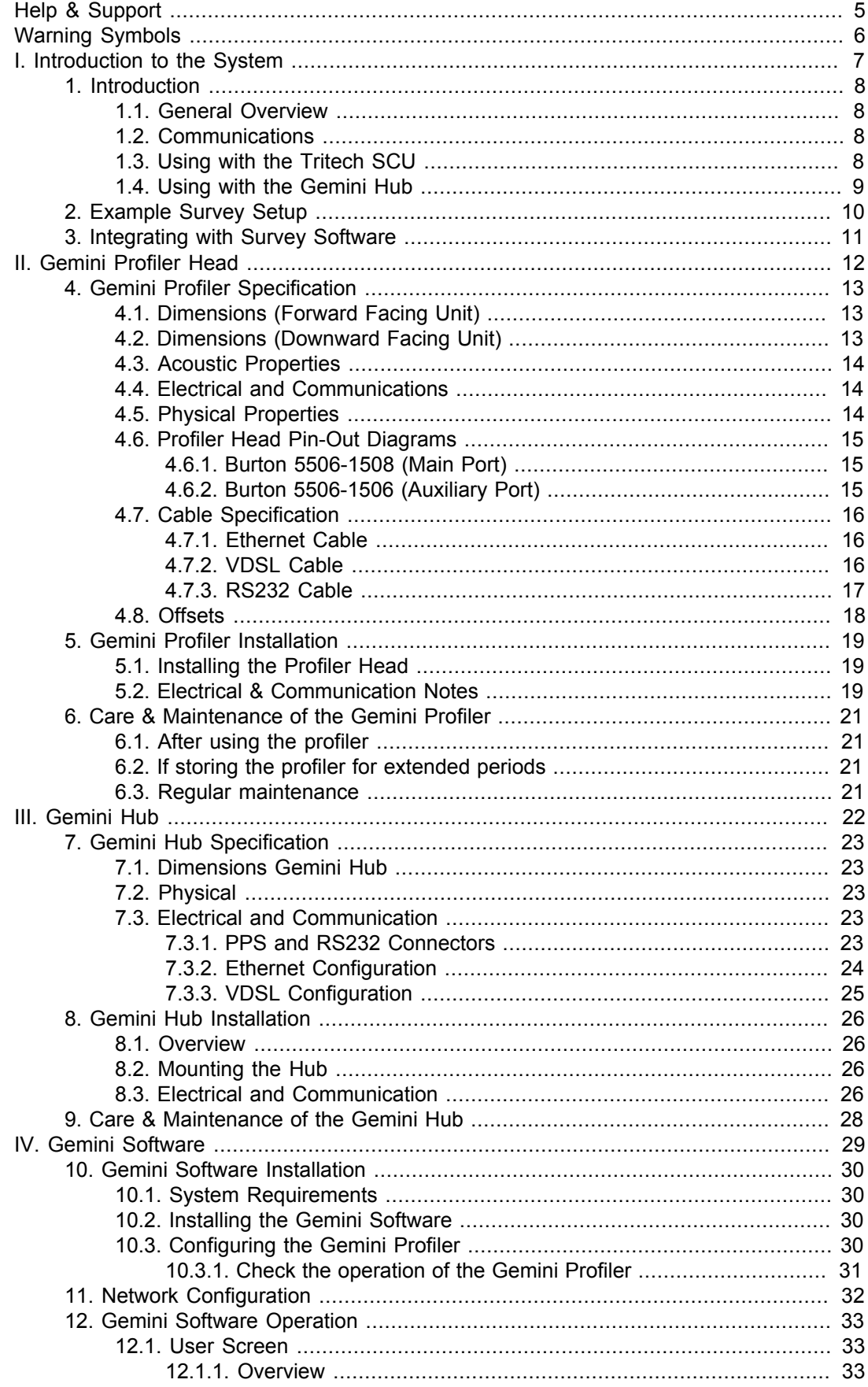

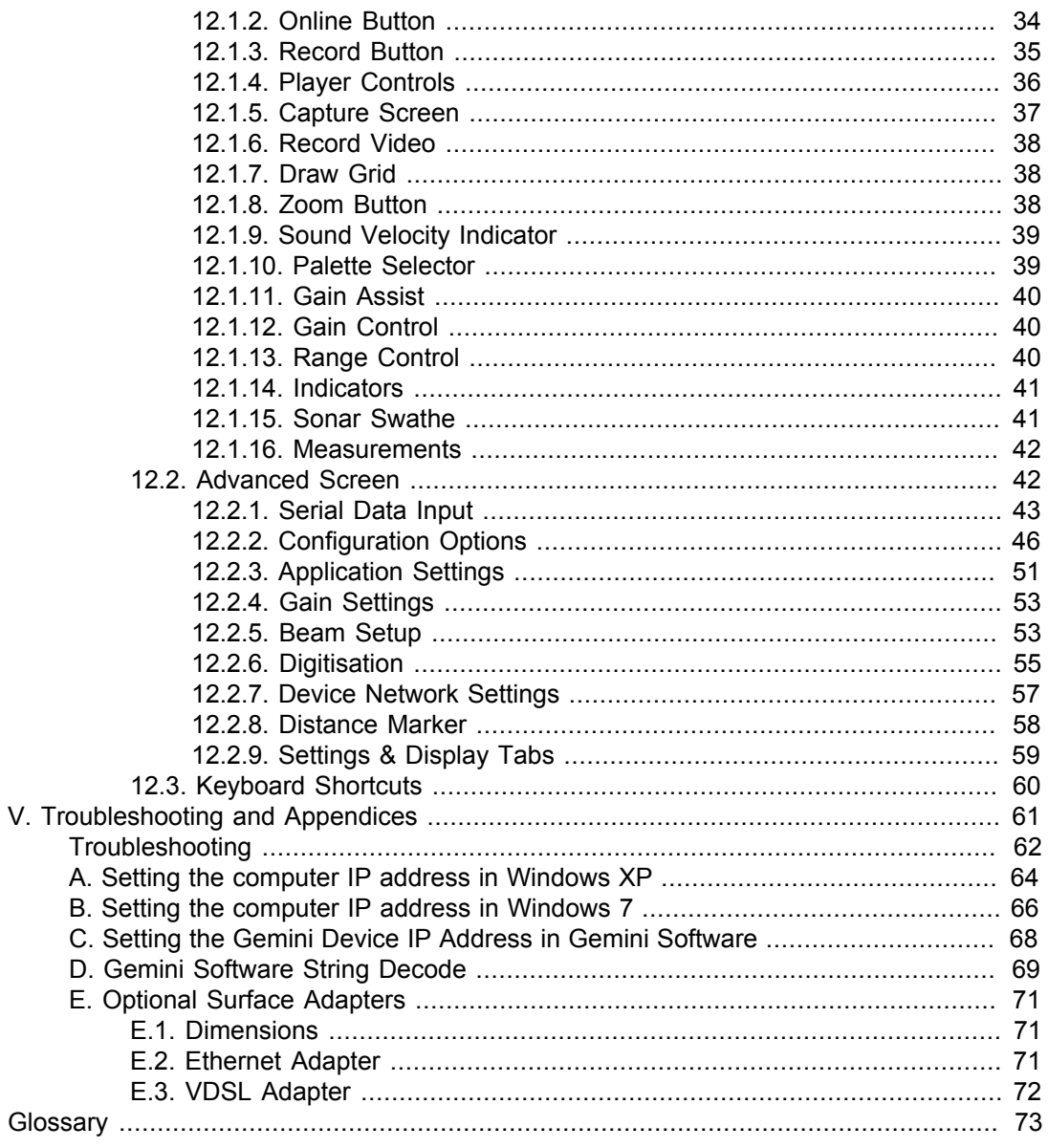

# <span id="page-4-0"></span>**Help & Support**

First please read this manual thoroughly (particularly the Troubleshooting section, if present). If a warranty is applicable, further details can be found in the Warranty Statement, 0080- STF-00139, available upon request.

*Tritech International Ltd* can be contacted as follows:

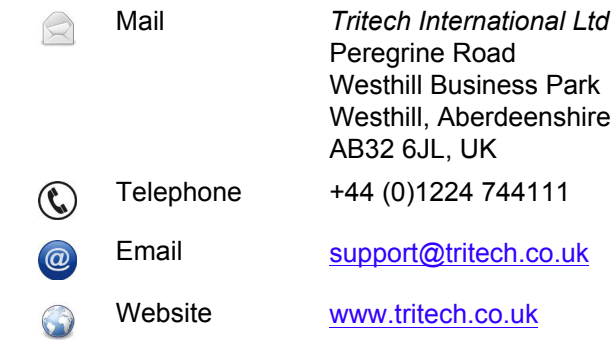

Prior to contacting *Tritech International Ltd* please ensure that the following is available:

- 1. The Serial Numbers of the product and any *Tritech International Ltd* equipment connected directly or indirectly to it.
- 2. Software or firmware revision numbers.
- 3. A clear fault description.
- 4. Details of any remedial action implemented.

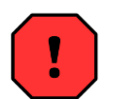

### **Contamination**

If the product has been used in a contaminated or hazardous environment you *must* de-contaminate the product and report any hazards *prior* to returning the unit for repair. *Under no circumstances should a product be returned that is contaminated with radioactive material.*

The name of the organisation which purchased the system is held on record at *Tritech International Ltd* and details of new software or hardware packages will be announced at regular intervals. This manual may not detail every aspect of operation and for the latest revision of the manual please refer to www.tritech.co.uk

*Tritech International Ltd* can only undertake to provide software support of systems loaded with the software in accordance with the instructions given in this manual. It is the customer's responsibility to ensure the compatibility of any other package they choose to use.

# <span id="page-5-0"></span>**Warning Symbols**

Throughout this manual the following symbols may be used where applicable to denote any particular hazards or areas which should be given special attention:

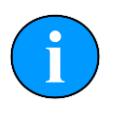

### **Note**

This symbol highlights anything which would be of particular interest to the reader or provides extra information outside of the current topic.

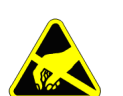

### **Important**

When this is shown there is potential to cause harm to the device due to static discharge. The components should not be handled without appropriate protection to prevent such a discharge occurring.

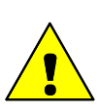

# **Caution**

This highlights areas where extra care is needed to ensure that certain delicate components are not damaged.

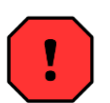

### **Warning**

DANGER OF INJURY TO SELF OR OTHERS

Where this symbol is present there is a serious risk of injury or loss of life. Care should be taken to follow the instructions correctly and also conduct a separate Risk Assessment prior to commencing work.

# **Part I**

# <span id="page-6-0"></span>**Introduction to the System**

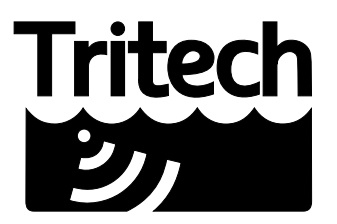

Outstanding Performance in Underwater Technology

A Moog Inc. Company

# <span id="page-7-1"></span><span id="page-7-0"></span>**1. Introduction**

## *1.1. General Overview*

The Gemini 620pd Profiler is a multibeam echo sounder with a wide field of view and rapid update rate able to provide quick feedback to the user.

The Gemini Hub is a rack mountable interface capable of driving two profiler heads, connecting to a network via Ethernet and bringing in sensor data via RS232.

The Gemini Software is a special application which processes the data from Gemini profilers and is capable of outputting this data across a network to be used within survey software packages.

A Gemini Profiling System will comprise the Gemini Profiler, Gemini Hub and Gemini Software. This manual will detail how to set this system up and cover operation of the Gemini Software. It does not detail how the data from the Gemini System will be used within the survey software.

## <span id="page-7-2"></span>*1.2. Communications*

There are two connection options, 100Mbit·s**-1** Ethernet and VDSL. The profiler will automatically detect which connection is available and switch to that connection (a different cable is required, see [Section 4.7, "Cable Specification"\)](#page-15-0).

The VDSL option allows a single twisted pair to be used for communication to/from the profiler at high speeds dependent on the length and quality of the cable. The *Tritech International Ltd* supplied VDSL Hub takes the two wire VDSL input and bridges it to Ethernet for simple connection to a PC.

VDSL maximises the data rate by testing the quality of the connection at start up and adapting the speed accordingly. With VDSL there is a trade off between link speed and noise immunity. There is a setting in the software that allows optimisation to cope with the level of noise introduced by other parts of the system. The profiler can cope with some electrical noise on the link but it may reduce the image transfer rate.

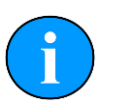

### **Note**

When using an Ethernet connection the Gemini can fully utilise a 100Mbit·s**-1** link while returning the profiler data. If it is to share an Ethernet link with other high bandwidth devices, such as video cameras, it is recommended that the 100Mbit·s**-1** devices share a Gigabit link to the surface to reduce possible network congestion.

# <span id="page-7-3"></span>*1.3. Using with the Tritech SCU*

The *Tritech International Ltd* Surface Control Unit (SCU) is a specially designed rack mountable computer containing embedded software for use with *Tritech International Ltd* profiler equipment. The Gemini range require a higher specification of hardware than other Tritech products so will only work with the later versions of the SCU from SCUv5 onwards (either Windows XP or Windows 7 versions).

The profiling heads should be connected to the SCU through a Gemini Hub or Ethernet/ VDSL adapter.

If integrating the SCU into a network (as illustrated in Chapter 2, *[Example Survey Setup](#page-9-0)*) then depending on the configuration it may necessary to use a SCU with an additional network interface fitted or use an external network switch.

## <span id="page-8-0"></span>*1.4. Using with the Gemini Hub*

The Gemini Hub will provide zero latency time tagging to the profiler data and it is preferable to use the Gemini Profiler connected through the Gemini Hub.

The Profiler system can be supplied without a Hub but in this configuration the time synchronization and system latency control must be managed externally.

#### <span id="page-9-0"></span>**2. Example Survey Setup** GPS Heading **Survey Software Display**  $\bullet \bullet \bullet \textcircled{\bullet} \bullet \bullet \bullet$ Gemini Software (in this example) **Survey Software PC** on a Tritech SCU) œ **OB**  $\leftarrow$ Ď.  $\cong$  0  $\cong$  5 <sup>ြ</sup> Gemini , eecab  $\frac{1}{2}$ \*\*\*\*\* 88888 \*\*\*\* 88888 \$  $P \Phi$  $476.476.47$ Hub 量面亡 Ethernet infrastructure GPS = Global Positioning System SVP = Sound Velocity Profiler MRU = Motion Reference Unit SCU = Surface Control Unit  $=$  Ethernet link  $=$  Ethernet + Power **SVP**  $-$  = RS232 link **MRU**  $-$  = optional RS232 link (required depending on which survey software is in use)  $=$  PPS link Gemini A Gemini B - = Graphics link Note: unused port should have a blanking cap fitted

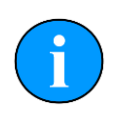

# **Note**

*Tritech International Ltd* are able to supply the Gemini Profilers, Gemini Hub and a Surface Control Unit (SCU) but all other hardware shown will be supplied by other manufacturers and is therefore not supported in any depth within this documentation.

# <span id="page-10-0"></span>**3. Integrating with Survey Software**

Documentation is available from *Tritech International Ltd* detailing the steps necessary to properly integrate the Gemini Profiler system with external survey packages. For advice please contact *Tritech International Ltd* providing the details for the survey package which is being used or alternatively visit www.tritech.co.uk and download the relevant manuals.

# <span id="page-11-0"></span>**Part II**

# **Gemini Profiler Head**

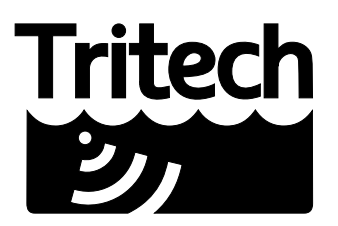

Outstanding Performance in Underwater Technology

A Moog Inc. Company

# <span id="page-12-1"></span><span id="page-12-0"></span>**4. Gemini Profiler Specification**

# *4.1. Dimensions (Forward Facing Unit)*

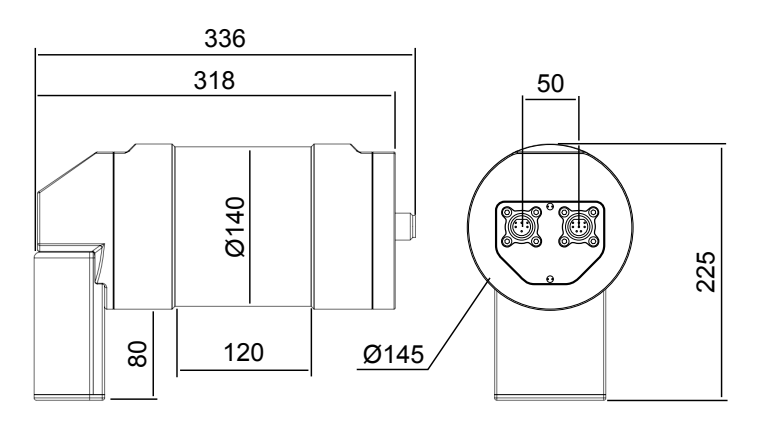

Not to scale, dimensions in mm.

# <span id="page-12-2"></span>*4.2. Dimensions (Downward Facing Unit)*

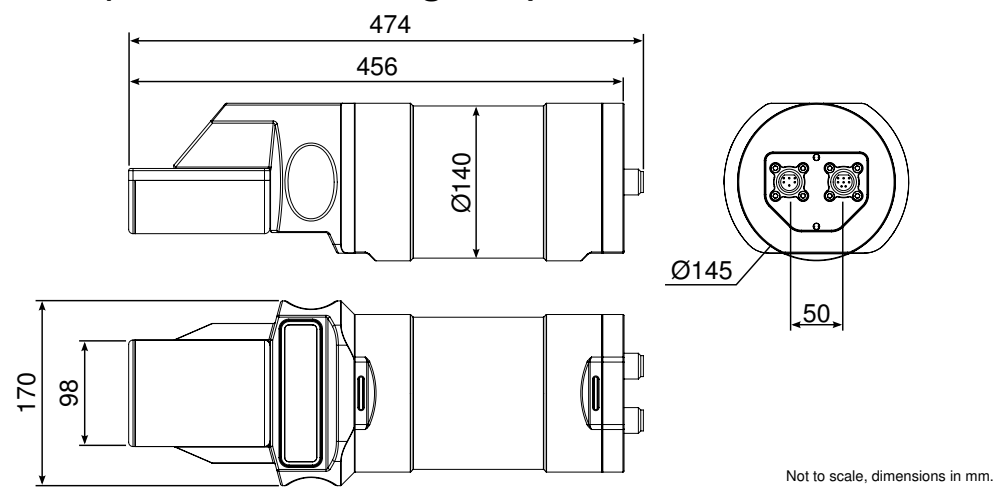

# <span id="page-13-0"></span>*4.3. Acoustic Properties*

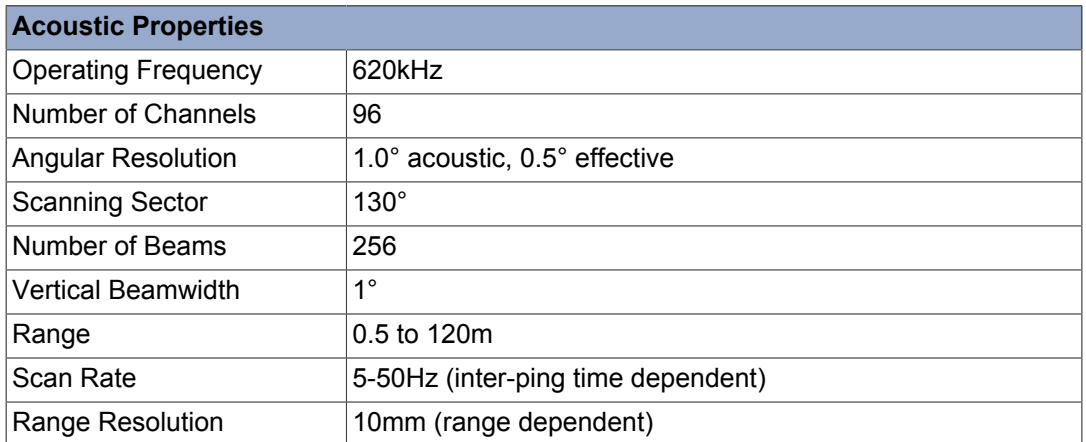

## <span id="page-13-1"></span>*4.4. Electrical and Communications*

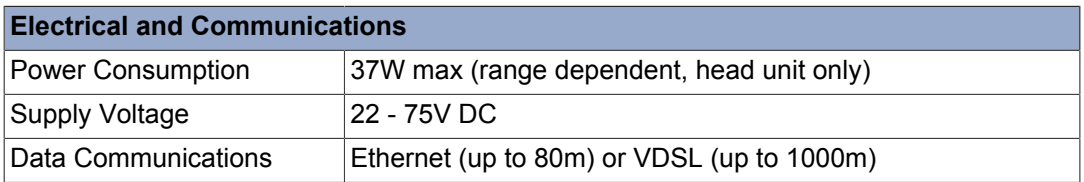

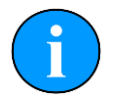

## **VDSL Cable Length**

Maximum length for VDSL and power is 300m, if power is provided locally (e.g., by the ROV) then maximum cable length for VDSL communication only is 1000m.

# <span id="page-13-2"></span>*4.5. Physical Properties*

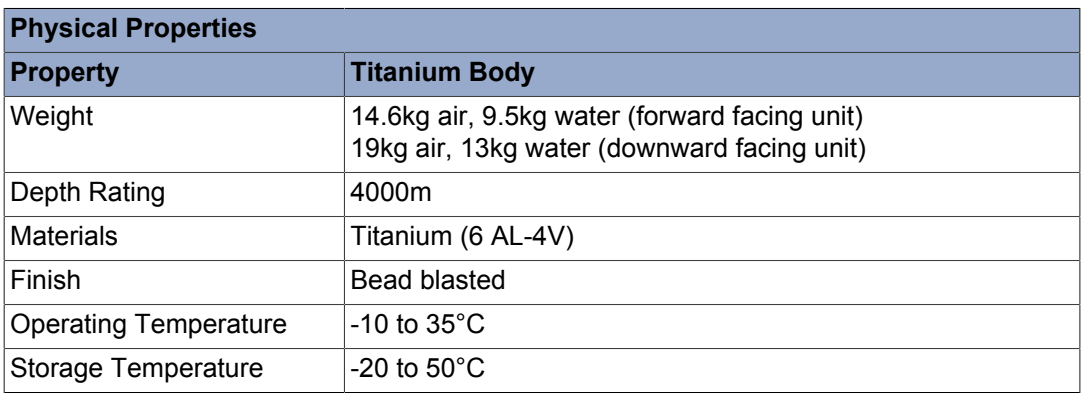

# <span id="page-14-0"></span>*4.6. Profiler Head Pin-Out Diagrams*

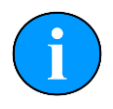

### **Note**

Pin-out diagrams show pin orientation of the connector face on the profiler head.

### <span id="page-14-1"></span>**4.6.1. Burton 5506-1508 (Main Port)**

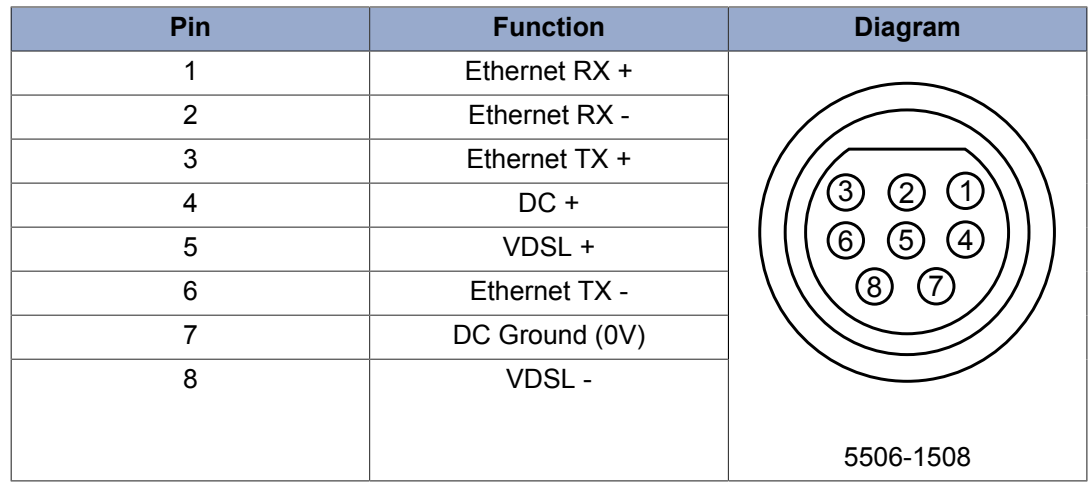

# <span id="page-14-2"></span>**4.6.2. Burton 5506-1506 (Auxiliary Port)**

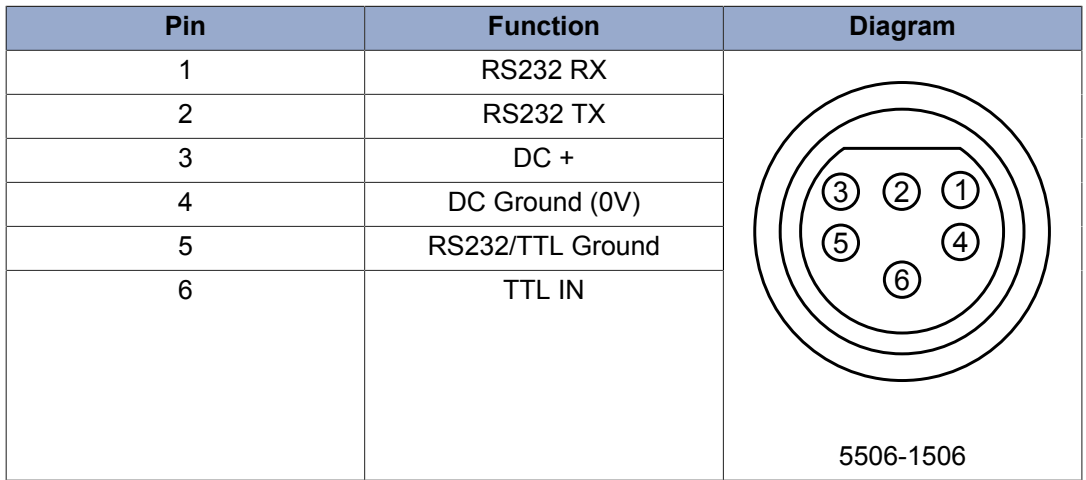

# <span id="page-15-1"></span><span id="page-15-0"></span>*4.7. Cable Specification*

### **4.7.1. Ethernet Cable**

For an Ethernet connection, the supplied cable is described below and should be terminated with an appropriate connector for the intended application.

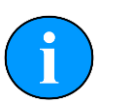

### **Note**

Ethernet connection requires a shielded cable (of CAT5e standard) for the entire cable run (max 80m), lengths of untwisted cable around connectors must be kept to an absolute minimum. Untwisted lengths will cause poor or intermittent operation.

This should be connected to the Burton 5506-1508 (Main port) on the profiler head.

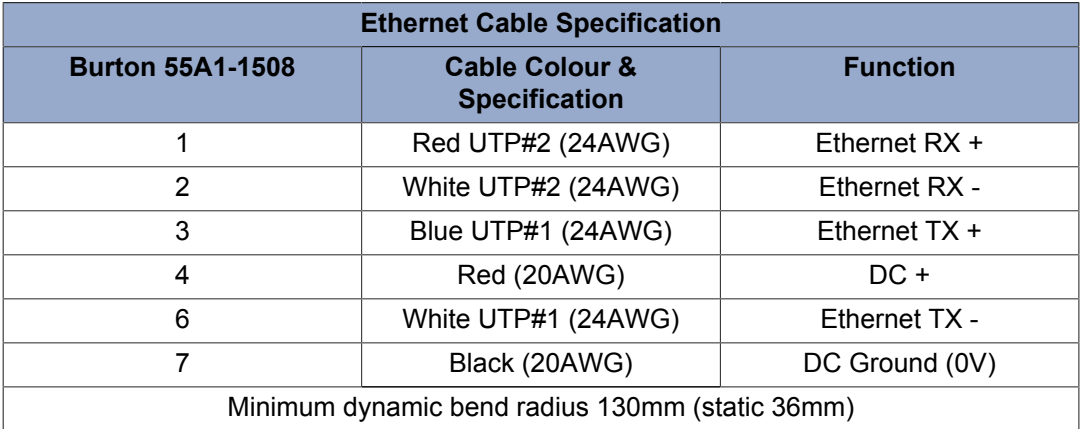

### <span id="page-15-2"></span>**4.7.2. VDSL Cable**

A VDSL connection requires only one twisted pair from the profiler to the surface housed within a 4 core shielded cable.

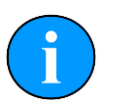

### **Note**

The signal path should have a characteristic impedance of 110 $\Omega$  (±10 $\Omega$ ) for the entire cable run for optimal performance.

This should be connected to the Burton  $5506-1508$  (Main port) on the profiler head.

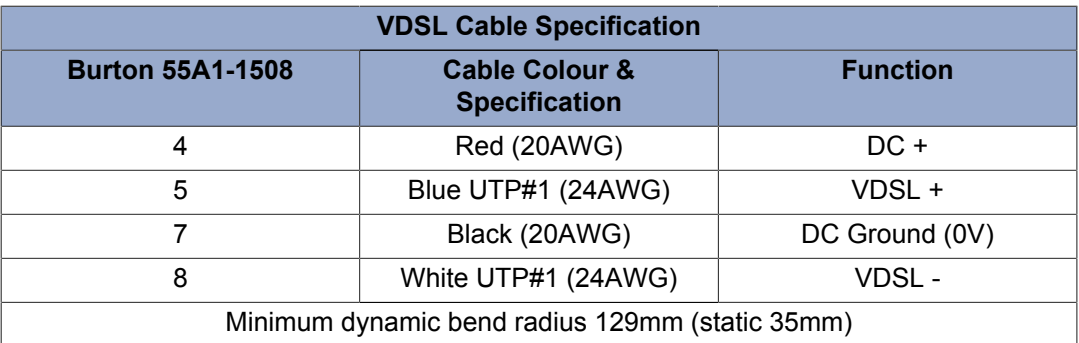

### <span id="page-16-0"></span>**4.7.3. RS232 Cable**

The Burton 5506-1506 (Auxiliary port) is designed for use as an interface for auxiliary sensors and is able to provide power and communicate using the RS232 protocol. The cable should be shielded.

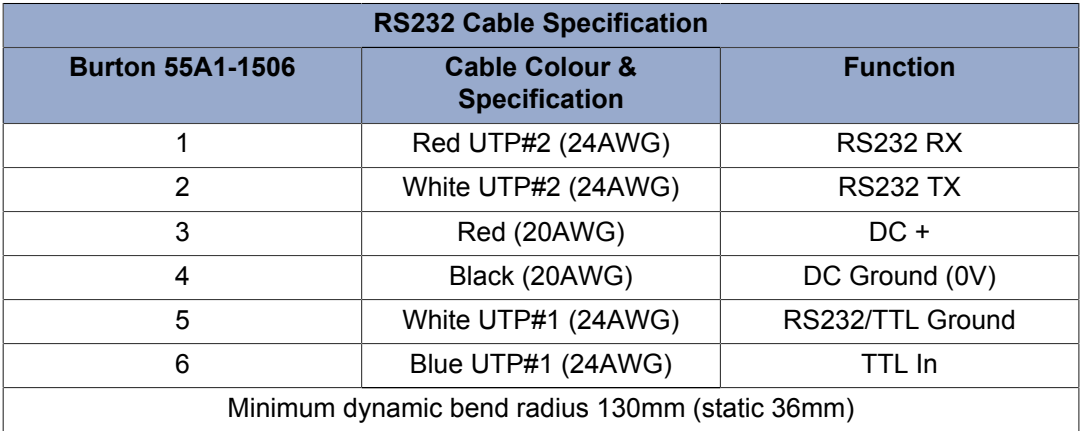

## <span id="page-17-0"></span>*4.8. Offsets*

The centre line for any offset measurements is considered to be the middle of the receive transducer face as shown.

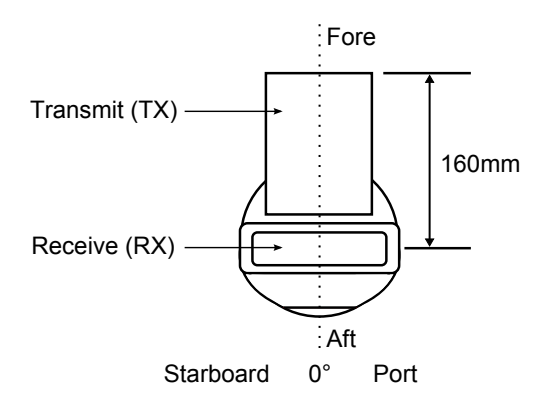

The view shows the profiler head as it would look from underneath the ROV with the front of the ROV at the top of the page, i.e., the profiler transmitter to the fore with the port side correctly aligned on the left.

This offset datum applies to both forward and downward facing variants.

**Note**

# <span id="page-18-1"></span><span id="page-18-0"></span>**5. Gemini Profiler Installation**

## *5.1. Installing the Profiler Head*

The profiler should be mounted with the transducers facing toward the scene to be profiled (typically the seabed). The scanning sector is orientated with the arc of the transmitter and the vertical beamwidth is at right angles to this arc, such that side and end-on views of the sonar swathe are as follows:

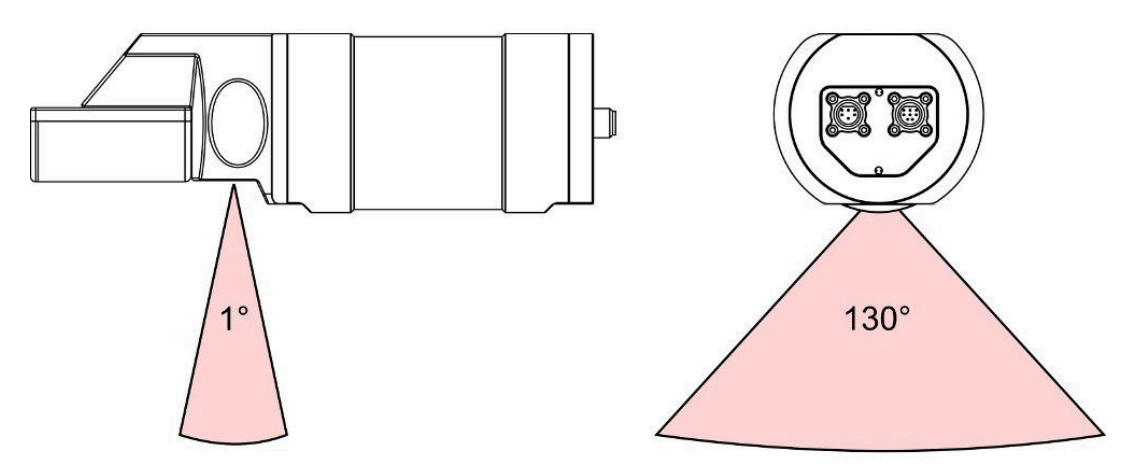

### **For ROV Installations**

The profiler heads should be mounted in the correct orientation along the trim of the vehicle and it should have an unrestricted view of the seabed.

The head should be clamped securely around the main part of the body tube. Any metallic clamps should be electrically insulated from the profiler body by either rubber or plastic strips or mounting brackets of at least 3 mm thickness and extending at least 3 mm beyond the clamp boundary to reduce any galvanic corrosion effect.

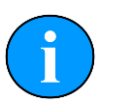

### **Note**

Non-metallic clamps are preferable; if metallic clamps are used they should be painted or lacquered with at least two coatings.

## <span id="page-18-2"></span>*5.2. Electrical & Communication Notes*

The unit is designed to be operated either by itself or in tandem with another profiler and both connected to a Gemini Hub unit (full details of the Gemini Hub can be found within [Chapter 8,](#page-25-0) *[Gemini Hub Installation](#page-25-0)*).

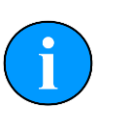

### **Note**

An optional Ethernet or VDSL adapter and test cable can be supplied for deck testing, please contact *Tritech International Ltd* for more details.

### **Connector Maintenance Guidelines**

Mating surfaces should be lubricated with 3M Silicone Spray or equivalent, DO NOT GREASE. Connectors must be lubricated on a regular basis. Lubricate O-rings with Dow Corning #111 Valve Lubricant or equivalent. Use Dust Caps and keep connectors clean to prevent damage in storage and service. O-rings can be seriously degraded if exposed to direct sunlight or high ozone levels for extended periods of time. Clean plugs and receptacles with soap and fresh water.

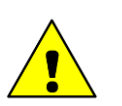

## **Caution**

When attaching a connector make sure that both connector and socket are completely dry. Any water trapped in the connection could result in an electrical short.

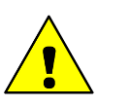

### **Caution**

If the Gemini has two ports then the unused port *must* have a blanking cap fitted prior to immersing in water. Failure to do this will cause permanent damage.

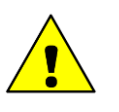

### **Caution**

If using alcohol or IPA to clean out the connector take care that it does not come into contact with any other part of the profiler. If an O-ring is present it should be removed and discarded first and the new O-ring only inserted after the IPA has evaporated.

### **Ground Fault Monitoring**

The power supply within the Gemini includes an electrically isolated DC-DC converter frontend. There is a small capacitive connection between the isolated ground and the profiler chassis which should not noticeably affect any ground fault indicator (GFI) equipment.

### **Power**

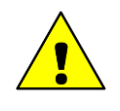

### **Caution**

Never try to make the Gemini work down a long cable by increasing the supply voltage above 75V DC.

# <span id="page-20-1"></span><span id="page-20-0"></span>**6. Care & Maintenance of the Gemini Profiler**

## *6.1. After using the profiler*

Make sure that after using the profiler head that it is washed down with fresh water and check the unit for any signs of obvious damage. Pay particular attention to the transducer head and free any organic matter which has become trapped. Once the unit is clean; dry thoroughly and place in storage container.

# <span id="page-20-2"></span>*6.2. If storing the profiler for extended periods*

Make sure that the profiler is completely dry (if necessary leave to air-dry before stowing). Pack into storage container along with several pouches of silica gel.

# <span id="page-20-3"></span>*6.3. Regular maintenance*

There are no user serviceable parts inside the profiler and it is not necessary to take it apart for any maintenance tasks. In light usage as long as the unit is washed thoroughly with clean fresh water after every use and dried before storage no further maintenance is required. If the unit is in regular use, or submerged routinely for extended periods, it is advisable to arrange for an annual service to be carried out by *Tritech International Ltd* This service will enable the unit to be checked thoroughly or for any worn parts to be replaced and will enable longterm trouble free operation of the profiler head.

# <span id="page-21-0"></span>**Part III**

# **Gemini Hub**

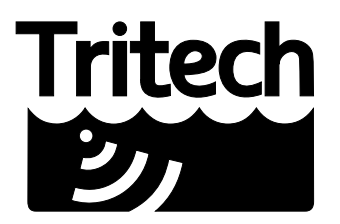

Outstanding Performance in Underwater Technology

A Moog Inc. Company

# <span id="page-22-1"></span><span id="page-22-0"></span>**7. Gemini Hub Specification**

# *7.1. Dimensions Gemini Hub*

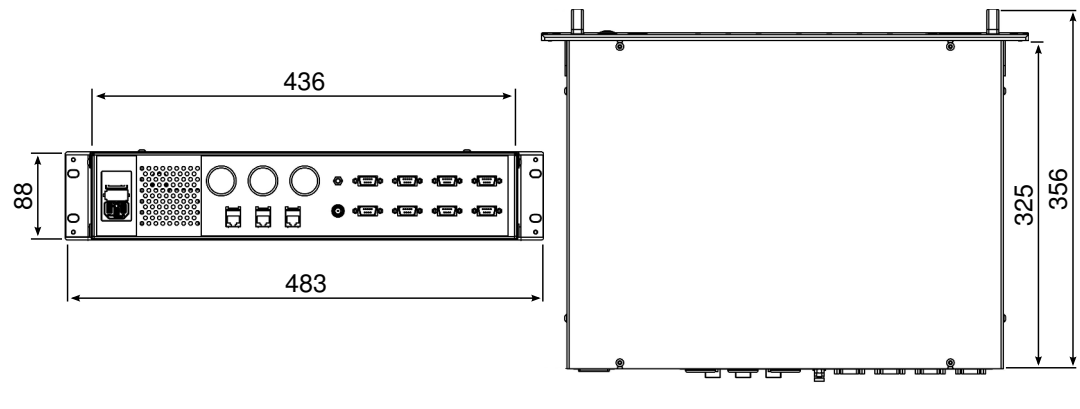

Not to scale, dimensions in mm.

# <span id="page-22-2"></span>*7.2. Physical*

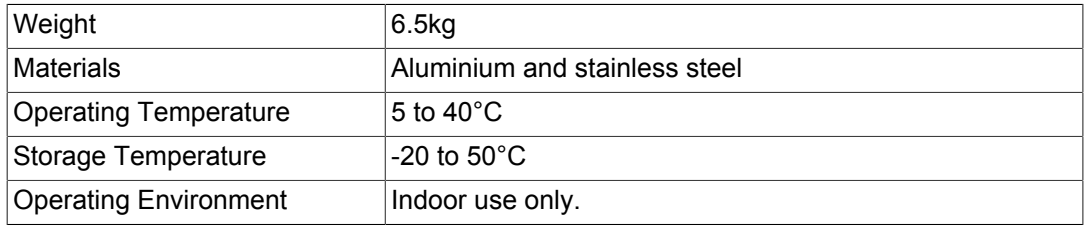

# <span id="page-22-3"></span>*7.3. Electrical and Communication*

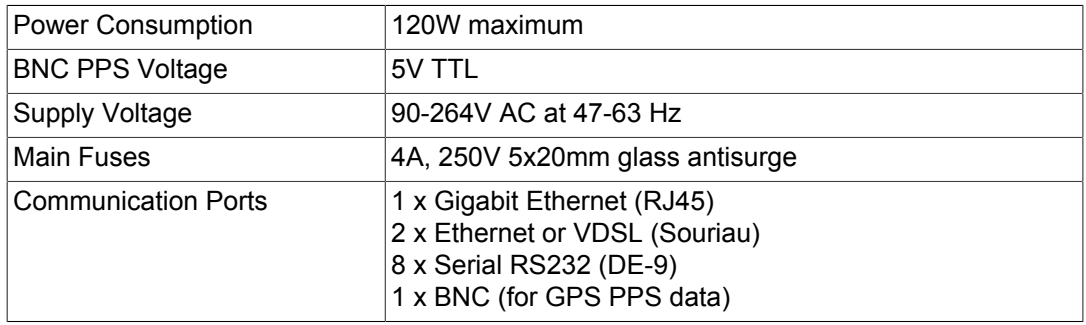

### <span id="page-22-4"></span>**7.3.1. PPS and RS232 Connectors**

PPS data (5V TTL signal) from a GPS device should be fed into the BNC port on the rear of the Gemini Hub which is marked Time Sync

Data from ancillary sensors should be fed into the DE-9 RS232 ports.

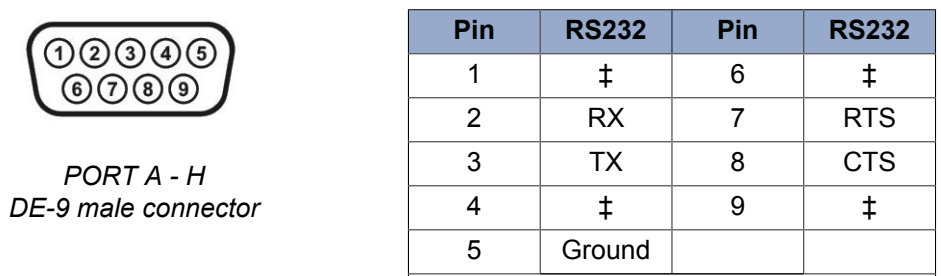

*‡ = connected for handshaking only.*

The incoming PPS signal can be exported by the Gemini Hub using the CTS line on the appropriate port. See [Section 12.2.1, "Serial Data Input"](#page-42-0) for more details on setting up the Hub.

### <span id="page-23-0"></span>**7.3.2. Ethernet Configuration**

In Ethernet configuration the Gemini Hub will have an RJ45 Ethernet port (Port J) which is for connection to an IT infrastructure. It will also have two Ethernet ports, as detailed below, which provide power and communications to the Gemini heads.

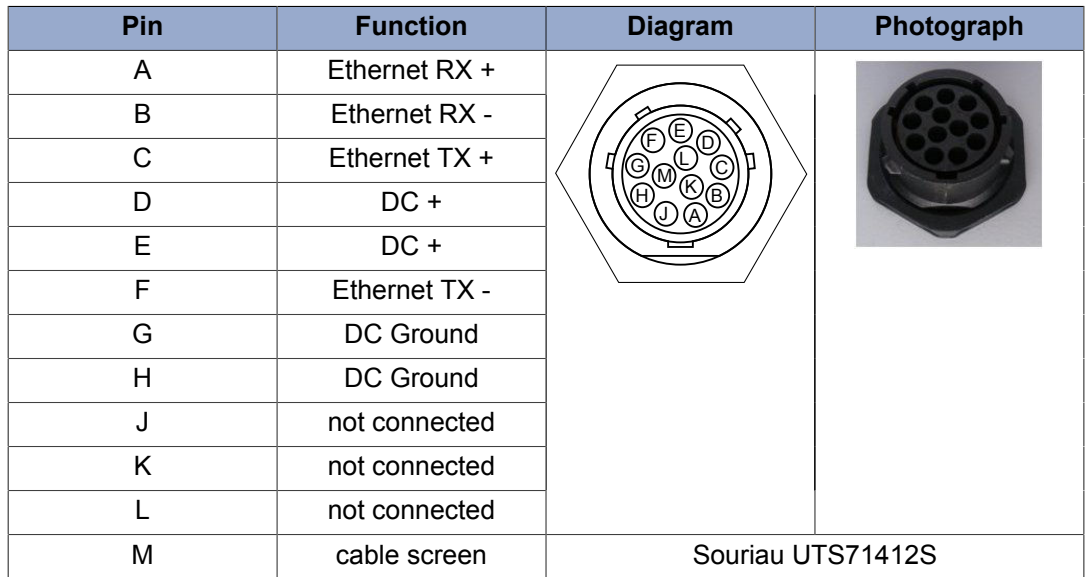

Using cabling provided by *Tritech International Ltd* it is possible to connect the Ethernet Port  $K$  or  $Port$  L into an IT infrastructure also (if for example the Gemini Profiler is on the other side of a network hub or switch). These cables are designed such that the power output from the connector is disabled so it is safe to connect into a router or other network device.

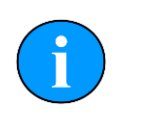

### **Note**

The data from ancillary sensors connected to the PPS port or RS232 ports of the Gemini Hub will be output on  $Port$  J so it is essential to make sure that this connection is fed into the computer or network where the sensor data is to be used. Due to the higher quantity of traffic through this port a Gigabit link is recommended to ensure sufficient bandwidth.

### <span id="page-24-0"></span>**7.3.3. VDSL Configuration**

In VDSL configuration the Gemini Hub will have a single Ethernet port (Port J) which is for connection to an IT infrastructure. It will also have two VDSL ports (Port  $K$  and Port L), as detailed below, which provide power and communications to the Gemini heads.

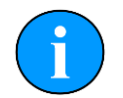

## **VDSL Cable Length**

Maximum length for VDSL and power is 300m, if power is provided locally (e.g., by the ROV) then maximum cable length for VDSL communication only is 1000m.

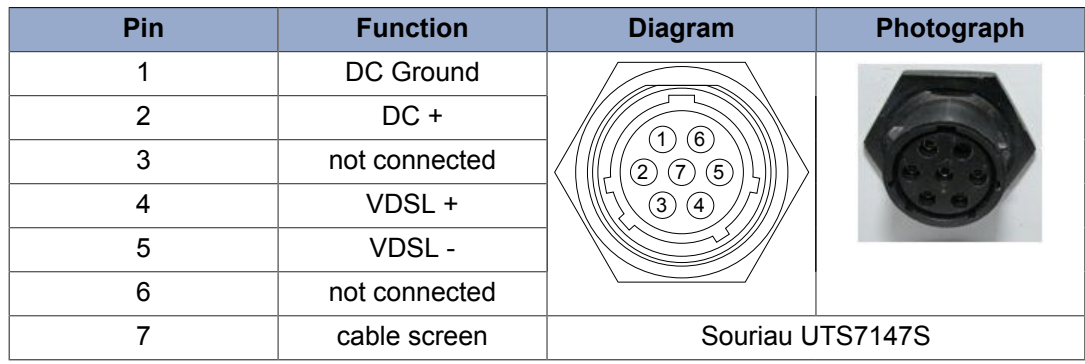

# <span id="page-25-1"></span><span id="page-25-0"></span>**8. Gemini Hub Installation**

### *8.1. Overview*

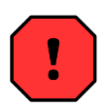

### **Warning**

The Gemini Hub is intended for INDOOR USE ONLY and should not be placed in a position where it could get wet.

The Gemini 620pd is designed to be used as part of a survey system and is supplied with the Gemini Hub unit to enable multiple sensors to be connected through an Ethernet link to an IT infrastructure.

All status indication is by front panel LEDs which illuminate depending on the operating conditions.

## <span id="page-25-2"></span>*8.2. Mounting the Hub*

The Gemini Hub should be rack-mounted in a suitable frame designed for industrial computer equipment and fixed in place using the four mounting holes on the front panel. The handles are to aid insertion into a rack system and are not designed to be used as a means for carrying the Hub.

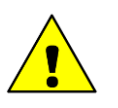

### **Caution**

The power lead should be plugged into a suitable location to allow for access and disconnection at all times to provide a method of cutting power to the unit and should be labelled to identify it as the disconnecting device.

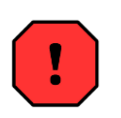

### **Warning**

This unit requires an earth connection and the power lead must be plugged into an earthed power socket using a three pin plug.

The rack unit should be adequately ventilated to provide cooling to the system and the vents should be clear of any obstruction. An internal fan is present within the hub and care should be taken to ensure the air supply is appropriately dry and filtered.

## <span id="page-25-3"></span>*8.3. Electrical and Communication*

### **DE-9 Serial Connectors**

Ports A to H are for serial devices and work on the RS232 protocol. The corresponding LED on the front panel (A to H) indicate:

- RED Receiving data.
- GREEN Transmitting data.

#### **Ethernet and VDSL Connectors**

The Ethernet and VDSL ports will be in the same location on the rear of the Hub and are marked as Port  $K$  and  $L$ . The Hub will be configured for either Ethernet or VDSL operation and it is not possible to change between the two.

The connector should be wired according to the pin out specification found in [Chapter 7,](#page-22-0) *[Gemini Hub Specification](#page-22-0)*. The Hub can provide power as well as communications to the profiler head (on both VDSL and Ethernet). If using with an existing IT infrastructure (i.e. the profiler head is located on the other side of a network switch) then it will be necessary to construct a cable that does not connect to the power output. *Tritech International Ltd* can provide such a cable.

Port  $J$  is for connection to an Ethernet infrastructure and it carries data from all of the connected sensors on the Hub (including data from the DE-9 ports and timestamping data generated by the signal on the BNC port) and as such it should be connected to a Gigabit Ethernet connection.

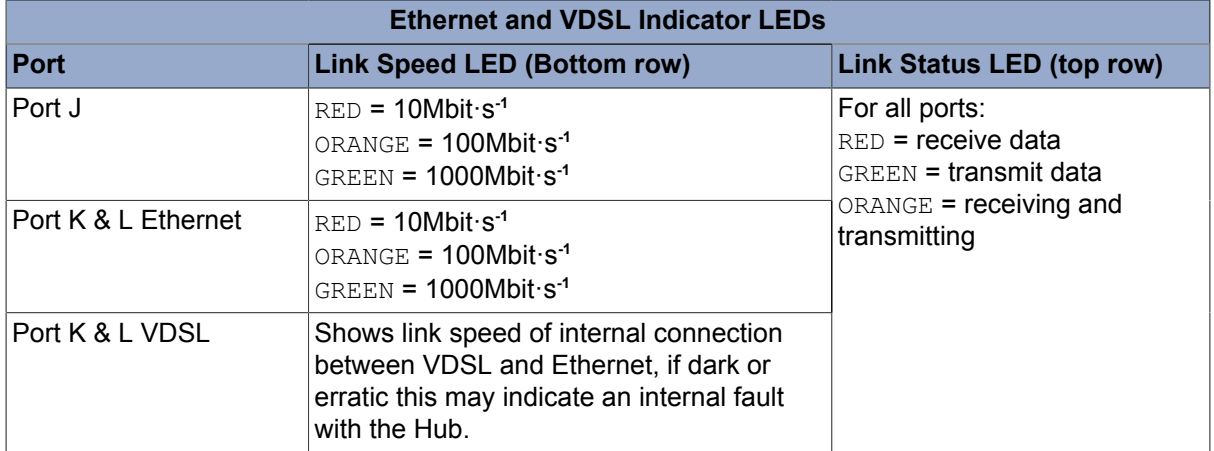

### **Time Sync Port**

An external GPS device is required to provide accurate time-stamping information via a Pulse per Second (PPS). The PPS is used to accurately timestamp the profiler data before it is recorded or sent to third party software. See [Section 12.2.1, "Serial Data Input"](#page-42-0) for more details on how to connect a GPS device.

The port uses a BNC connector and accepts standard 5V TTL PPS (Transistor-Transistor Logic Pulse Per Second) data from a GPS device (the GPS will also have to be connected to a free RS232 port on the Gemini Hub).

### **Earth Point (rear panel)**

The hub unit is fitted with an earth point on the rear panel.

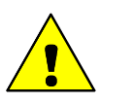

### **Caution**

This earth point is a functional earth and not a protective earth. For protective purposes the earth should be connected in the normal way through the protective earth terminal housed within the IEC power socket.

# <span id="page-27-0"></span>**9. Care & Maintenance of the Gemini Hub**

There are no user serviceable parts within the Gemini Hub and no maintenance should be required.

The unit should be operated in a rack mount which is dry, free from excessive dust and has a good supply of cool air.

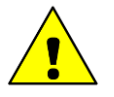

### **Caution**

Do not expose the Gemini Hub to moisture.

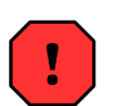

### **Warning**

Do not remove the cover of the hub unit - doing so may expose the user to risk of electrical shock

If it becomes necessary to change the main fuse of the unit the following procedure should be used:

- 1. Turn off power and remove the power lead from the unit.
- 2. Locate the fuse holder in between the switch and the power-in socket.
- 3. Pull out the fuse holder and replace fuses with two of the correct specification (see [Section 7.3, "Electrical and Communication"](#page-22-3)).
- 4. Re-insert the fuse holder and ensure it is properly seated.
- 5. Re-connect the unit and test operation.

# <span id="page-28-0"></span>**Part IV**

# **Gemini Software**

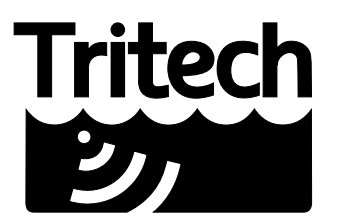

Outstanding Performance in Underwater Technology

A Moog Inc. Company

# <span id="page-29-0"></span>**10. Gemini Software Installation**

The Gemini Profiler is supplied with software to control the functions of the profiler and to display the images captured by the unit. The software is supplied as an installer package which installs the software and a number of supporting files.

# <span id="page-29-1"></span>*10.1. System Requirements*

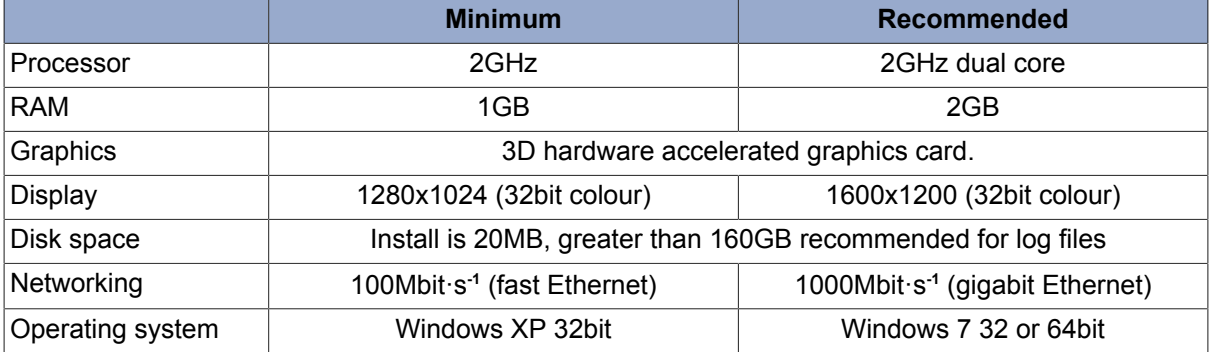

## <span id="page-29-2"></span>*10.2. Installing the Gemini Software*

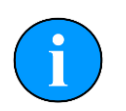

### **Note**

Always make sure that the latest version of the Gemini software is in use. The latest version can be downloaded from www.tritech.co.uk

The Gemini software is also supplied with the profiler on a CD-ROM as a Windows Installer Package (known as an .msi file). Doubling clicking the installation file will start the Windows Installer and install the software onto the computer. During installation follow the installer instructions, if required making any appropriate selections, to install the software.

# <span id="page-29-3"></span>*10.3. Configuring the Gemini Profiler*

The Gemini head uses Ethernet to communicate between the head and the computer running the Gemini software. Depending on the configuration of the system, this may be partly carried over a VDSL link. Before the head can be connected to the network, the IP address of the Gemini needs to be set to a suitable value for that network. The subnet mask needs to be appropriate for the users network and the address chosen.

Configuring the IP address of the Gemini is a four stage process. Firstly the IP address of the computer is set to a value which will communicate with the Gemini. The Gemini Software is then used to change the IP address of the Gemini. The third stage is to reset the IP address of the computer. The final stage is to check the operation of the Gemini head on the network.

For the correct way to set up the Gemini Profiler network please refer to: [Chapter 11,](#page-31-0) *Network [Configuration](#page-31-0)*

For instructions on setting the computer and profiler head IP address please refer to Appendix A, *[Setting the computer IP address in Windows XP](#page-63-0)* or [Appendix B,](#page-65-0) *Setting the* *[computer IP address in Windows 7](#page-65-0)* and Appendix C, *[Setting the Gemini Device IP Address](#page-67-0) [in Gemini Software](#page-67-0)*.

### <span id="page-30-0"></span>**10.3.1. Check the operation of the Gemini Profiler**

If the correct changes have been made to the Gemini Profiler it should now show as connected in the Gemini Software. If nothing is displayed, check that all values entered were correct and it may be necessary to rerun the Gemini Software to establish a link. The Gemini Software retains its settings between runs, and so all the values which were used whilst the Gemini was programmed will be retained.

When the Gemini Software is started, select the Advanced tab to show details of the connected Gemini. If the head is able to communicate, it will be listed in the status window and automatically go online after five seconds.

# <span id="page-31-0"></span>**11. Network Configuration**

To properly configure the Gemini devices on a network it will be necessary to set the IP addresses of the devices in the correct order otherwise a situation may arise where a particular device is unreachable. If a device does become unreachable then it may be necessary to separate it from the rest of the system to undergo fault finding.

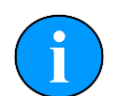

### **Setup on a complex network**

The steps outlined here assume that the network consists only of the computer running the Gemini software, the Gemini Hub and a single Gemini Profiler. If the system is more complex it may be necessary to turn off or disconnect ancillary devices in order to simplify the connection and configuration process. If two Gemini Profilers are in use then it will be necessary to connect them *one at a time* otherwise communication with them will not be possible because they will both be using the default IP address.

To set the IP address of the Gemini System devices:

- 1. Set the IP address of the computer 192.168.2.100 with a subnet mask of 255.255.255.0
- 2. Change the IP address of the Gemini Profiler from the default value (192.168.2.201) to the desired value. The status information will remain in the Gemini Software but it will no longer be possible to communicate with the Gemini Profiler at this point.
- 3. Set the IP address of the Gemini Hub from the default value (192.168.2.101) to the desired value and close the Gemini Software
- 4. Set the computer to the desired IP address (on the same subnet as previously set for the Gemini Profiler and Hub)
- 5. Restart the Gemini Software and both the Hub and Profiler should now be able to communicate.

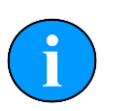

### **Note**

For instructions on setting the computer IP address please refer to [Appendix B,](#page-65-0) *[Setting the computer IP address in Windows 7](#page-65-0)* or [Appendix A,](#page-63-0) *Setting the [computer IP address in Windows XP](#page-63-0)*.

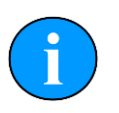

### **Note**

For instructions on setting the Gemini Hub or Gemini Profiler IP address please refer to Appendix C, *[Setting the Gemini Device IP Address in Gemini Software](#page-67-0)*.

# <span id="page-32-0"></span>**12. Gemini Software Operation**

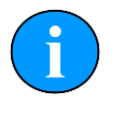

### **Note**

To access the online help hover the mouse pointer over a control and press the F1 key.

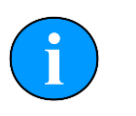

### **Note**

In order to communicate with a Gemini Profiler, the Gemini software must be set to run in Profiler mode. This is done by setting the Sonar Type to "Profiler" in the [Section 12.2.2, "Configuration Options".](#page-45-0)

When the Gemini software is running, it presents a choice of two screens, which are selected by clicking on the tabs at the top left hand of the screen. The two screens are the User screen and the Advanced screen. The User screen allows the maximum amount of screen to be used for data display and the Advanced screen enables adjustment of the profiler settings.

## <span id="page-32-2"></span><span id="page-32-1"></span>*12.1. User Screen*

### **12.1.1. Overview**

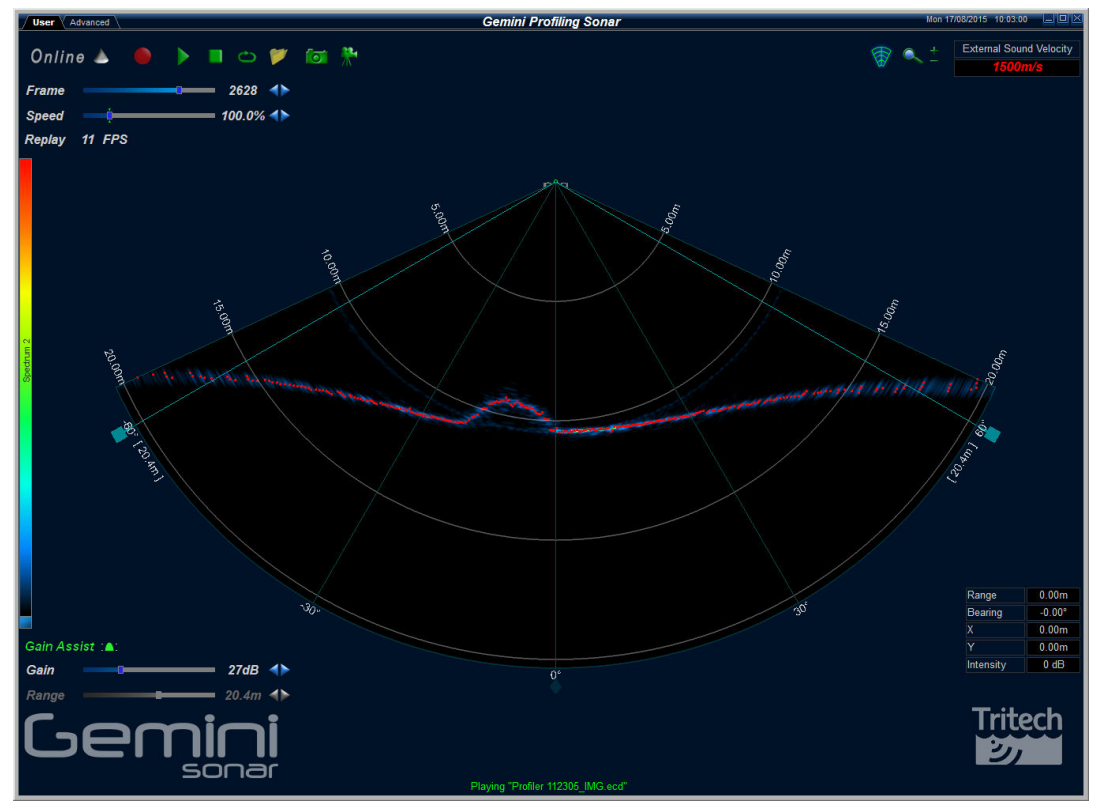

The cone in the middle of the display will show the profiler image that the Gemini Profiler is producing and the digitised points from the strongest returns. Around this display are the most commonly used controls. The CRP is shown as a small red circle.

On the upper left hand corner are the controls for starting the profiler imaging, starting the software logging of the images received from the profiler, replaying previously logged data, and capturing images.

On the upper right hand corner are the controls for arranging the display and selecting the directory data is to be logged to. The indicator for the sound velocity is also situated in this area of the screen.

In the middle of the left hand side of the screen is the palette selector.

On the lower left hand side of the screen are the range and gain controls for the profiler.

On the lower right hand side of the profiler display are the indicators showing the pointer position within the display area.

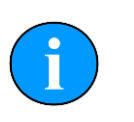

### **Note**

If serial sensor data is available and enabled from the Advanced tab, a subset of the data will be shown at the bottom of the User screen as well.

#### <span id="page-33-0"></span>**12.1.2. Online Button**

- The Online button starts communication with the Gemini head. When the Online software is started the head will not be running and the Online button will be grey.
- Clicking the  $OnLine$  button will start the Gemini head; the button and the sonar Online cone image next to it will change to green. Clicking the button a second time will stop communication with the head, and the button and sonar cone will return to grey.

If the Online button is pressed while no heads are visible to the Gemini software, the following message will be displayed.

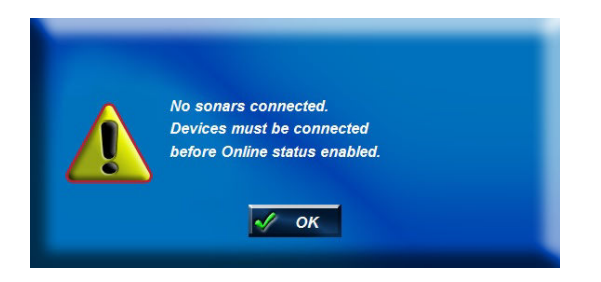

Clicking OK will acknowledge the message, and the software will not go online.

If the Sonar ID entered in the Sonar box of the configuration settings is not one of the heads visible to the Gemini software when the Online button is pressed, the software will present one of two messages.

If only one head is visible, the software will offer the chance to start imaging from that head.

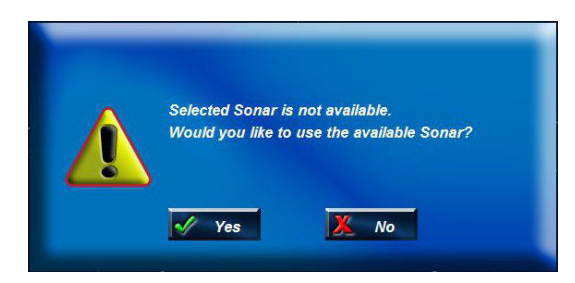

Clicking Yes will cause the software to select the head which is visible to it. Clicking No will acknowledge the message, and the software will not change the selected head and will not go online.

If there are multiple heads that are available, the software will display a message asking you to change the Sonar ID to one of the detected units.

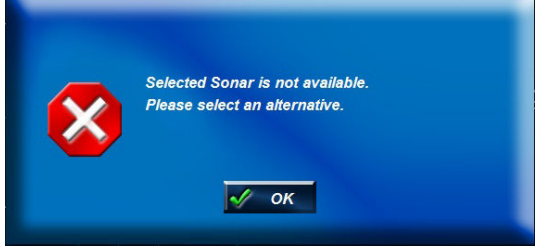

If the head is not able to connect due to being on a different network or having different network settings the following will be displayed:

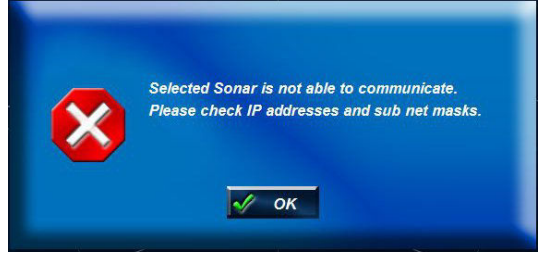

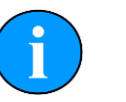

#### **Note**

To correctly set up the network refer to Appendix B, *[Setting the computer IP](#page-65-0) [address in Windows 7](#page-65-0)* (or Appendix A, *[Setting the computer IP address in](#page-63-0) [Windows XP](#page-63-0)*) and Appendix C, *[Setting the Gemini Device IP Address in Gemini](#page-67-0) [Software](#page-67-0)*.

### <span id="page-34-0"></span>**12.1.3. Record Button**

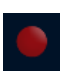

The Record Button controls the recording of the image being displayed by the software. When the button is clicked the software will start recording data and the button will be highlighted. Recording can be stopped by clicking on the button again.

The Log Directory selector controls which directory the data is recorded in. The directory displayed in the Log Directory selector is the root directory where all recorded data will be stored. Below that, a directory will be created using the current date, and each log data filename will include the time when recording started.

The software has a maximum file size for the logged data files. Once this size has been reached, the software will stop logging to the current file and open a new file to resume logging. The name of the new file will be based on the time the file was opened. If data is logged for a significant period of time, a number of files will be created, each with a different filename indicating when the data was first logged to that file.

For example, if the Log Directory selector is showing that the directory selected is C:\GeminiData, and recording was started at 4:30:02pm on 18th of October 2014, the data would be recorded in the file 163002 IMG.ECD in the directory  $C:\Gamma\rightarrow\Gamma$ \LD20141018.

The software will automatically create any directories needed for recording.

### <span id="page-35-0"></span>**12.1.4. Player Controls**

The player controls manage the replay of Gemini data previously recorded by the software.

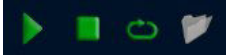

From left to right they are Play, Stop, Repeat and Load. The controls that are enabled will depend on what the software is doing, for example, it is not possible to do anything with the player controls whilst the software is acquiring data from the Gemini head, nor is it possible to open a file whilst another file is already playing.

#### *Play Button*

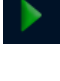

The Play button is a play/pause control for the file player. When the data from a file is loaded but not playing, the image is a green triangle.

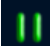

Clicking the image will start the file playing and the image will change to a Pause control (two vertical lines).

Clicking the image again will pause the file replay and the image will change back to the Play control (triangle).

#### *Stop Button*

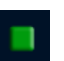

The Stop button stops file replay and resets the play progress to the start.

#### *Repeat Button*

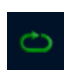

If the Repeat button is active and the player reaches the end of the file it is playing, it will return to the start of the file and continue. Clicking the Repeat button will alternate between the repeat being active and inactive.

#### *Load Button*

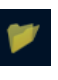

When the Load button is pressed, the software will open a file selector to allow the user to select a previously recorded data file to be replayed. To replay the data recorded at 4:30:02pm on 18th October 2014, file selector would look like this and the file 163002 IMG.ecd should be selected.

Multiple files may be selected in the file selection dialogue. The software will attempt to replay the log files in sequential order according to filename. Replay order is not guaranteed if the selected files are from different dates.

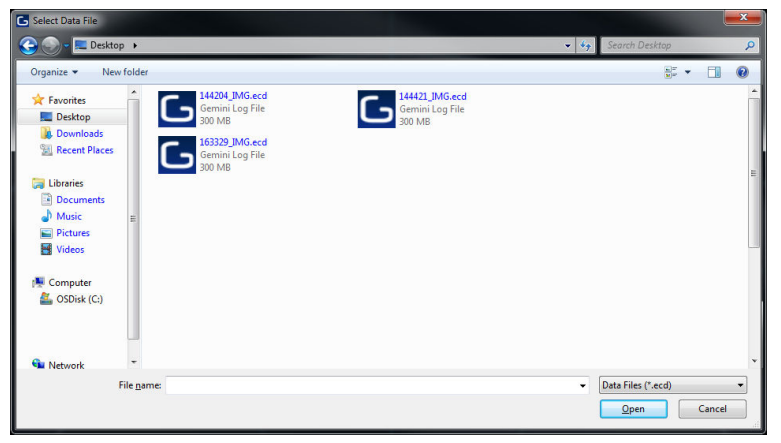
When replaying a log file, the filename, together with the date and time of recording, will be displayed at the bottom of the screen (below the Gemini data) in green text, for example: Playing "025206\_IMG.ecd" Friday, April 16, 2010 10:52:07

#### *Frame Number and Speed Control*

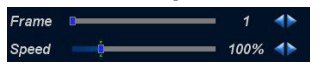

The Frame control is a slider bar which allows the user to move quickly around the file that has been loaded. The number at the right hand end is the currently displayed frame number from the file. The slider can be grabbed to move quickly to any position in the file, whilst the two arrows at the end of the slider can be used to precisely position the frame being displayed in the file. The frame number can be used changed whilst the file is playing or paused. This control only appears when a file has been loaded.

The Speed control changes the replay speed of the data being replayed by the software. The maximum speed is  $5 \times (500\%$  as indicated by the number at the right hand end of the slider bar). The slider can be grabbed to change the replay speed quickly, whilst the two arrows at the end of the slider can used to precisely control the replay speed. The replay speed can be changed whilst the file is playing or paused. This control only appears when a file has been loaded.

#### <span id="page-36-0"></span>**12.1.5. Capture Screen**

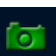

When clicked, the Capture Screen button will take a screenshot of the Gemini data view and write it to an image file. This image is stored in the Images subdirectory of the log data directory, with a filename of Gemini YYYY-MM-DD-HHmmSS.xxx, where:

- YYYY: Year
- MM: Month
- DD: Day
- HH: Hour
- mm: Minutes
- SS: Seconds
- xxx: Image file format. See [Section 12.2.3, "Application Settings"](#page-50-0) for the capture format and resolution options.

For example, using a logging directory of  $C:\mathcal{S}$ eminiData, the first image captured would be stored in the file C:\GeminiData\Images\Gemini\_2016-05-12-111555.jpg.

When the image has been captured, the Gemini software will display a message (as below) giving the name of the file. This message will be displayed for five seconds and then will close automatically.

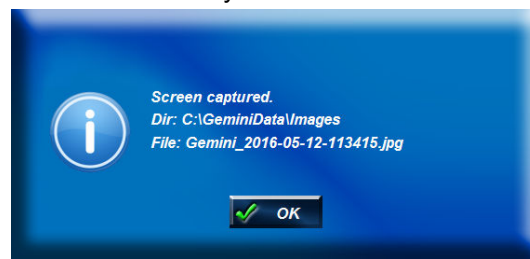

#### <span id="page-37-0"></span>**12.1.6. Record Video**

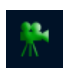

The Record Video button is used to capture replayed Gemini data as a video file. Video capture is only available when a file is being replayed and cannot be performed on live Gemini data.

When a file has been loaded and the playback of the file has been paused or stopped, the Record Video button will be enabled. When the Record Video button is clicked, the video capture process will take over the replaying of the data. The video capture process is ended when the Record Video button is clicked for a second time.

The frame counter will be visible during recording as the user may select which part of the log file they would like to capture. The video file will be captured so that the replay will occur at approximately real time and it is not possible to change the speed of the playback during recording.

The generated file is stored in the Images sub-directory of the log data directory with a filename of Gemini YYYY-MM-DD-HHmmSS.xxx, where:

- YYYY: Year
- MM: Month
- DD: Day
- HH: Hour
- mm: Minutes
- SS: Seconds
- xxx: Video file format. See [Section 12.2.3, "Application Settings"](#page-50-0) for the video format and resolution options.

When the video file has been captured, the Gemini software will display a message (as below) giving the name of the file. This message will be displayed for five seconds and then will close automatically.

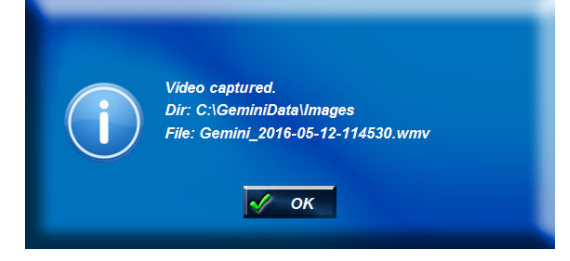

#### **12.1.7. Draw Grid**

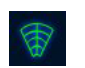

The Draw Grid button, when clicked, draws the range and bearing grid on the displayed Gemini data. The illustration above shows the button in the on state.

#### **12.1.8. Zoom Button**

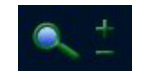

When the Zoom button is clicked, a zoom window opens which shows the data around the mouse pointer in more detail, as the following image shows.

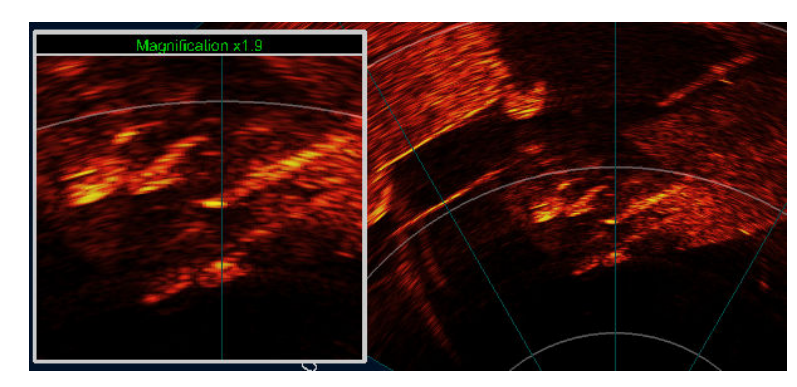

Zoom box example with Gemini Sonar data

If the Gemini unit has CHIRP enabled, the zoom window will show Acoustic Zoom data. Acoustic Zoom data is additional data collected by the Gemini unit for the highlighted area, allowing a more detailed view without loss of resolution. If data is being recorded when this button is enabled, the Acoustic Zoom data will also be recorded in addition to the normal view data.

If the Gemini unit does not have CHIRP enabled, the zoom window will show Digital Zoom data. This data is simply a magnified view of the data present on the normal view.

The zoom window positions itself to either the left hand side or the right hand side of the screen so that it does not obscure the Gemini data. The magnification level of the window is changed by using the mouse wheel, or by using the  $+$  and  $-$  buttons next to the zoom button. The magnification level can be changed between 1.5x (minimum magnification)and 40x (maximum magnification).

Clicking within the Gemini data arc will lock the zoom at that point. Clicking outside of the arc will release the lock and the zoomed area will follow the mouse pointer.

#### **12.1.9. Sound Velocity Indicator**

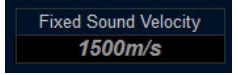

The sound velocity indicator at the upper right hand side of the display shows the sound velocity used by the Gemini Profiler whilst producing the profiler image. The Gemini Profiler can use a fixed, user-entered, value for the sound velocity or an externally measured velocity from a Sound Velocity Sensor (SVS). The SVS can be connected through the Gemini Profiler Auxiliary port, any serial port on the Gemini Hub or any serial port on the host computer.

#### **12.1.10. Palette Selector**

The Gemini software is supplied with a number of palettes which are used to show the different intensities in the profiler image in different colours. The palette bar on the left hand side of the screen shows the mapping currently being used.

Clicking on the palette bar opens a palette selector which allows the selection of the palette to use. As the mouse is hovered over the different palettes, the profiler image will preview that palette.

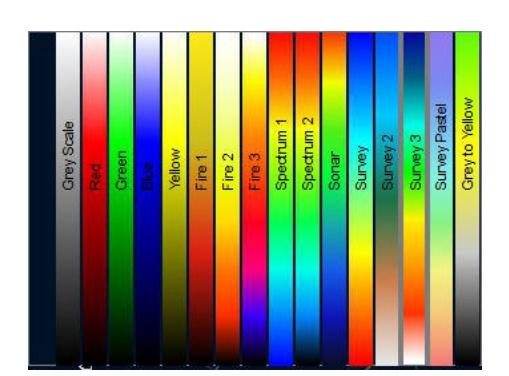

#### **Note**

A contrasting colour scheme should be chosen for the image palette and targets (see [Section 12.2.6, "Digitisation"](#page-54-0)) in order to be able to see the digitised points clearly.

#### **12.1.11. Gain Assist** Gain Assist : A:

By default this is turned on as indicated by green text. When turned on the Gemini will automatically reduce a high gain setting on range lines where bright targets are observed. This improves the clarity of the target, but can give the effect of dark bands in the background image. When turned off the Gemini will always use the gain slider setting. If bright targets are observed and a high gain setting is used, the target will appear to spread out in the displayed image.

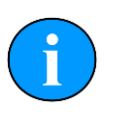

#### **Note**

The Gain Assist setting can be changed during operating the Gemini live and when replaying logged data but cannot be changed for log files created with software versions prior to 1.16.0 for which it will always be turned ON.

#### **12.1.12. Gain Control**

Gain  $50dB$  4

The Gain slider at the bottom left hand side of the display is used to change the gain level being used by the Gemini head, and is expressed in decibels between 0 (no gain being applied) and 96 (full gain being applied).

The gain can be changed by either clicking on the dark blue indicator showing the current gain position in the slider and dragging it left or right, or by using the arrows at the end to change the gain one step at a time. The arrows are designed for fine control of the gain and operate one step per click and clicking on the arrows and holding them down will have no effect.

The gain can also be altered using keyboard shortcuts ('z' to decrease gain, 'a' to increase gain).

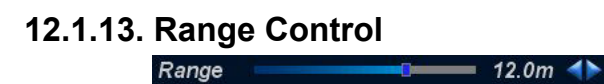

**0695-SOM-00001, Issue: 08 40 © Tritech International Ltd.**

The Range slider at the bottom left hand side of the display is used to change to the range of the image being acquired by the Gemini head.

The range can be changed by either clicking on the dark blue indicator showing the current range position in the slider and dragging it left or right, or by using the arrows at the end to change the range one step at a time. The arrows are designed for fine control of the range and operate one step per click and clicking on the arrows and holding them down will have no effect. The range control has been implemented with a logarithmic scale so that the smaller values of range can be more precisely selected.

The range can also be altered using keyboard shortcuts ('c' to decrease range, 'd' to increase range).

#### **12.1.14. Indicators**

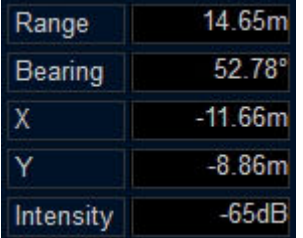

When the mouse pointer is within the 'cone' on the profiler display (that is over the displayed profiler image), the indicators at the bottom right hand side of the screen will show the position of the mouse pointer relative to the origin of the display (that is relative to the CRP). The pointer position is expressed as a range / bearing pair, and as a Cartesian co-ordinate (X, Y).

The target intensity local to the point will also be shown.

#### **12.1.15. Sonar Swathe**

Around the edge of the profiler cone there are three handles that allow the swathe size (also known as the aperture size) to be adjusted. Adjusting the swathe size can be useful if the area of interest is narrow such as a pipe trench (the beam setup will also require adjustment, see [Section 12.2.5, "Beam Setup"\)](#page-52-0).

Click and hold the mouse over one of the handles. The clicked handle, and any other handles that will move when the mouse is dragged, will be highlighted. Square shaped handles adjust the edges of the swathe size. Diamond shaped handles adjust the centre of the swathe size.

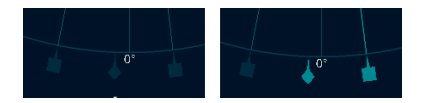

Drag the mouse to move the handle to the desired location and then release the mouse button. There will be a short delay (depending on network bandwidth) while the profiler is updated with the new swathe size.

It is possible to adjust the swathe size using the keyboard by pressing 'b' or 'g'.

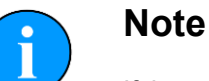

If the Spacing is set to Fixed (Low Bandwidth) in Beam Setup then sector adjustment is not available and the full scan width will be used.

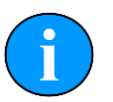

### **Note**

It is possible to adjust both the left and right sides of the swathe size symmetrically by holding down the shift key on the keyboard while moving the handle.

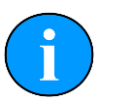

#### **Note**

If multiple profilers are in use and the swathe size adjustment handles are overlapped by another image, the handle underneath can be accessed by holding down the control key  $(ctr)$  on the keyboard while selecting the handles. If the control key is not held when the mouse is clicked the measurement function will be activated instead.

#### <span id="page-41-0"></span>**12.1.16. Measurements**

When the mouse pointer is within the cone on the Gemini data display measurements can be taken from the display. A single click on the cone will show the position of the click.

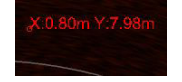

Clicking at one point on the cone and holding the left mouse button down whilst moving the mouse will give a measurement between the two points.

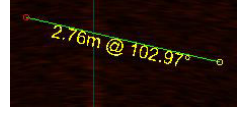

When any measurement has been taken, clicking outside the cone will turn the measurement off.

### *12.2. Advanced Screen*

The Advanced screen is accessed by clicking the Advanced tab at the upper left hand corner of the screen.

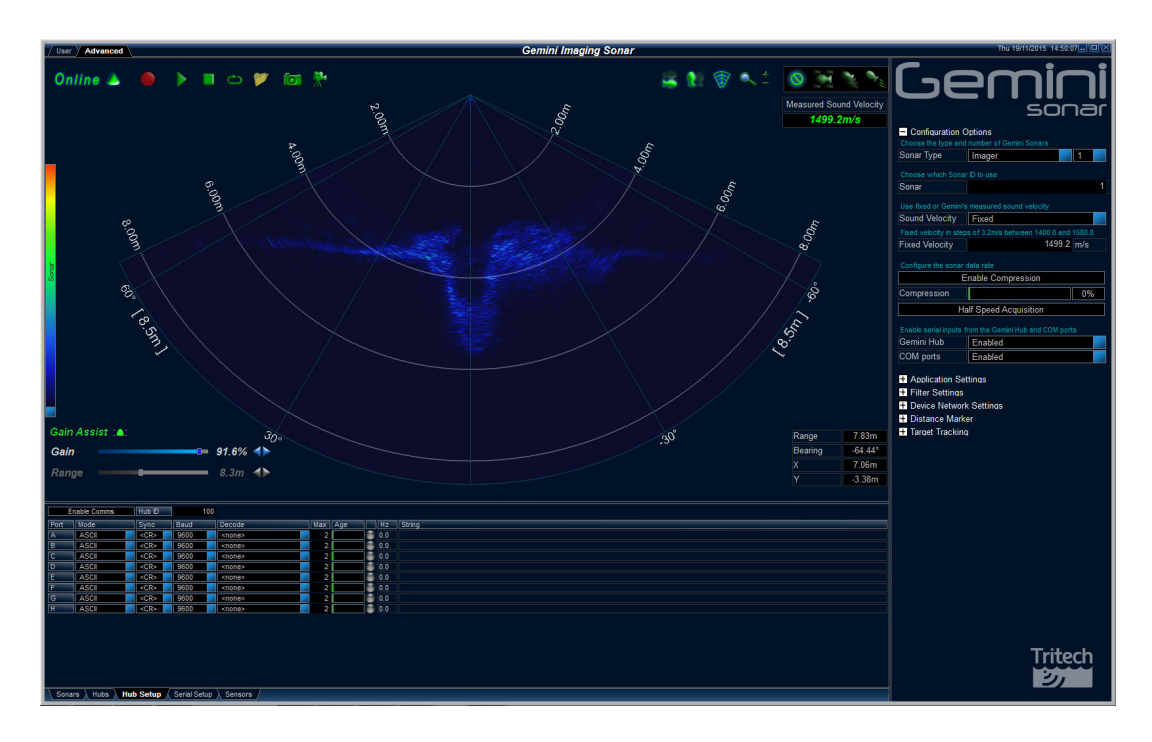

The Advanced screen shows more details about the Gemini system and allows certain options in the software to be configured. The screen is split into three areas: the User area; the System Data tabs, located at the bottom left hand side of the screen; and the Advanced Settings panel, which contains the majority of the configurable settings for the software.

#### **12.2.1. Serial Data Input**

#### *Sensors*

The Sensors tab is for displaying extra information from connected RS232 sensors.

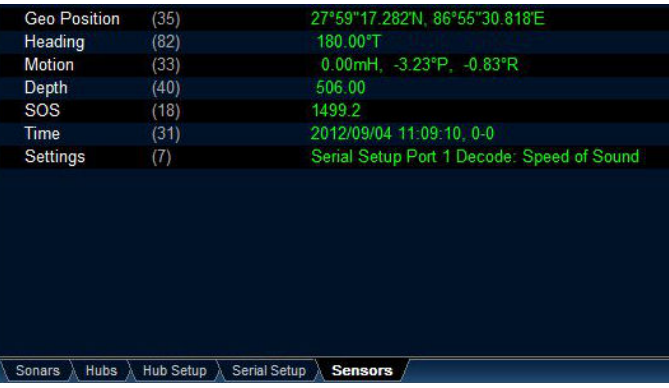

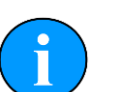

#### **Note**

The Settings field of the Sensors tab is only active if logging is taking place. Within the Settings field the actions of the operator are recorded so that during play back of the log file it is possible to see which settings have been changed.

#### <span id="page-43-0"></span>*Gemini Hub*

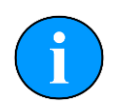

**Note**

The Gemini software only supports connection to *one* Gemini Hub.

#### **Hubs Tab**

The Hubs tab shows the status information from any connected Gemini Hubs.

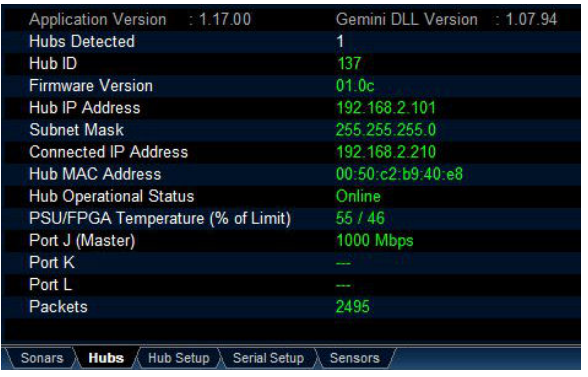

#### **Hub Setup Tab**

The Hub Setup tab allows configuration of the serial ports on the rear of the Gemini Hub to allow RS232 data to pass through to the Gemini software from external sensors.

To enable communication with the Hub click on the Enable Comms button. To make sure the correct Hub is being used, an ID can be entered by clicking in the  $H_{\text{ub}}$  ID text field.

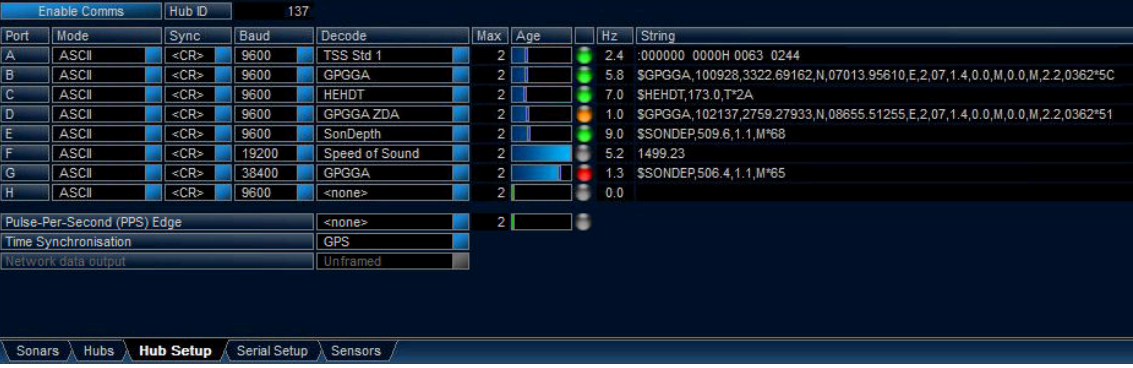

Port The port letter, corresponding to the label on the back of the Gemini Hub.

Mode Can change between an ASCII decode, binary decode or can echo the data on one of the other ports (ASCII is normal, binary only used by Simrad EM3000). Echoing the data provides an alternative option to using a serial splitter cable where a single data feed is required to be input both to the Gemini system and to other systems.

- Sync The sync character used to frame the ASCII string.
- Baud The baud rate of the sensor connected to the port.
- Decode The decode definition to apply for the expected receive data on the port.
- Max Set the time in seconds to generate an alarm if no data is received.
- Age The age of the data, shows when the last good data was received (see note below).

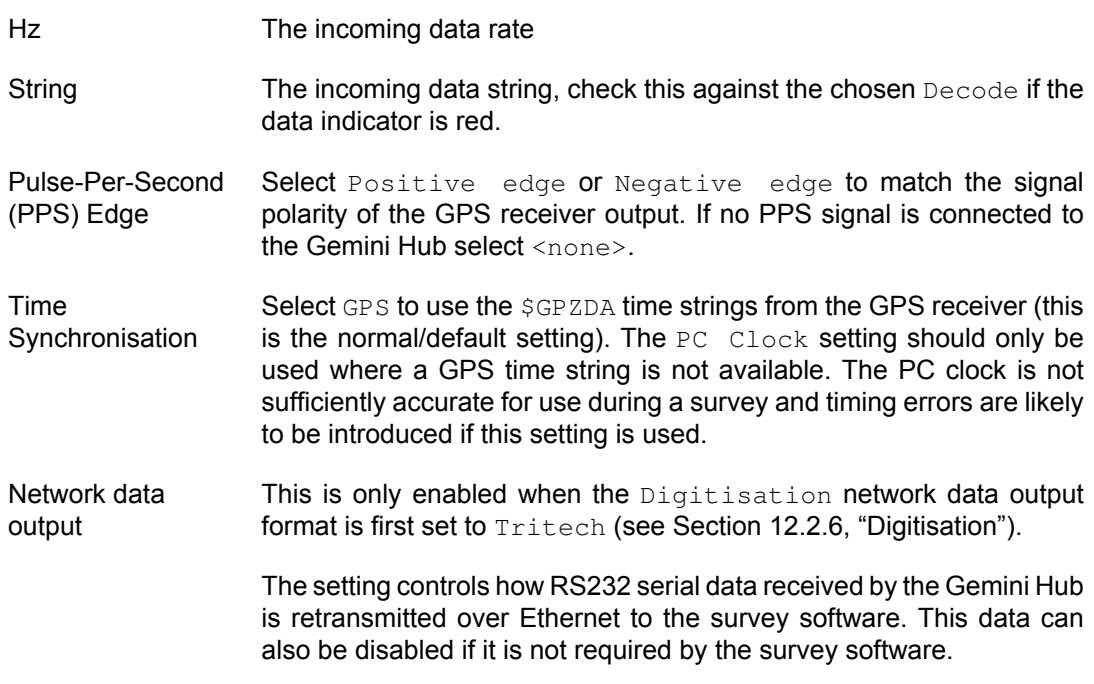

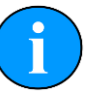

#### **Note**

The data age status indicator will show the status of each port. A grey indicator means no data is present, red is for an incorrect data string, yellow indicates an incomplete data string and green is for normal operation.

#### *COM Ports*

The Serial Setup tab is where all the ports (both connected to the PC and ports on the Gemini head) are configured.

The COM ports can be enabled by selecting the Enable Comms button on this tab.

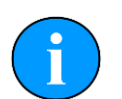

#### **Note**

For survey work it is preferable to connect all serial sensors to the Gemini Hub so that the data can be accurately time stamped. Data received on COM ports can not be time stamped as accurately which may introduce timing errors in the survey results.

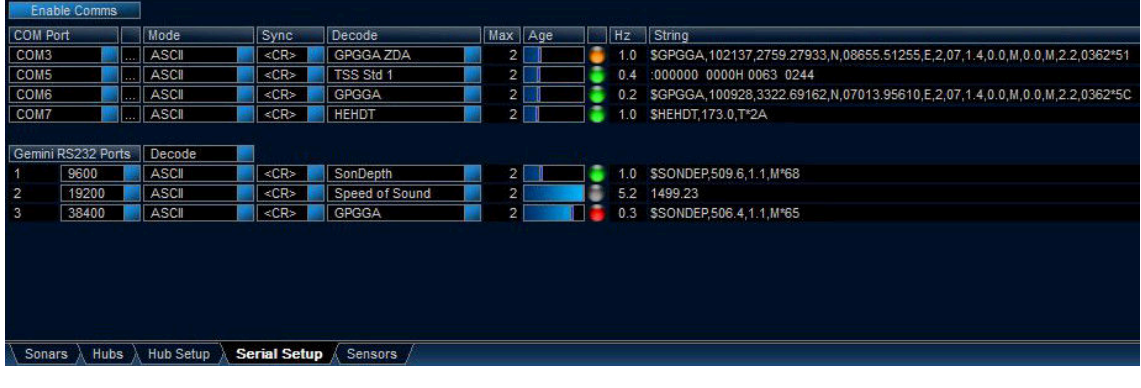

COM Port The COM port to use.

... Open the settings dialog for configuring the port baud rate, data bits, parity and flow control.

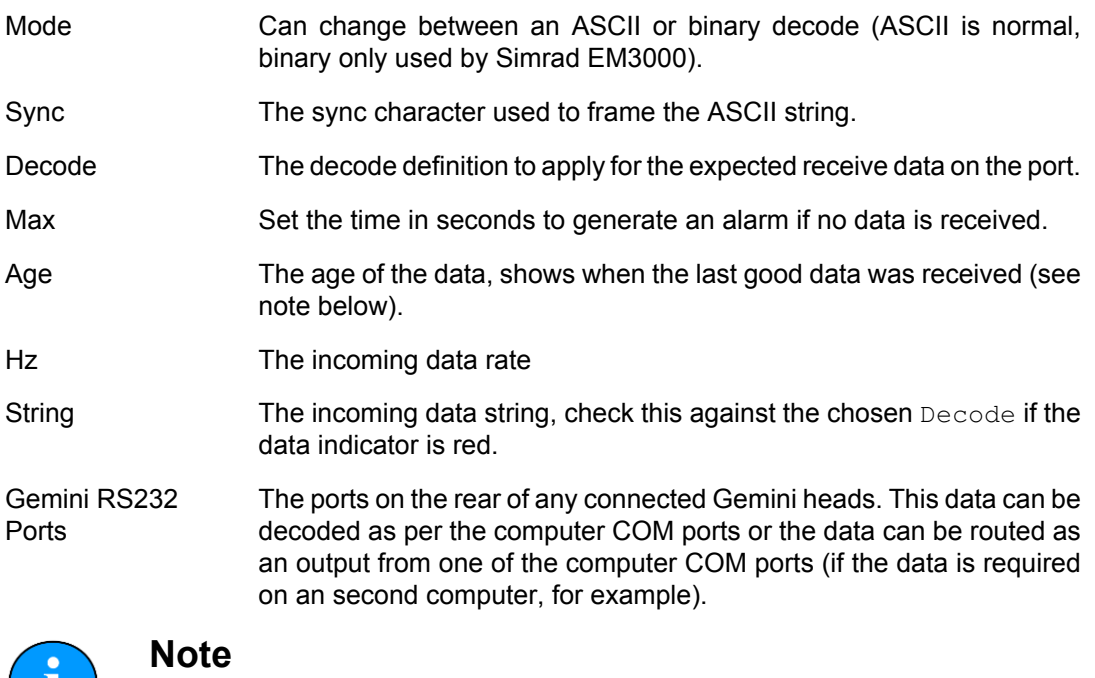

The data age status indicator will show the status of each port. A grey indicator means no data is present, red is for an incorrect data string, yellow indicates an incomplete data string and green is for normal operation.

#### **12.2.2. Configuration Options**

The Configuration Options allow the user to select which Gemini Profiler to use, select the Sound Velocity to be used during image processing and modify profiler data rates.

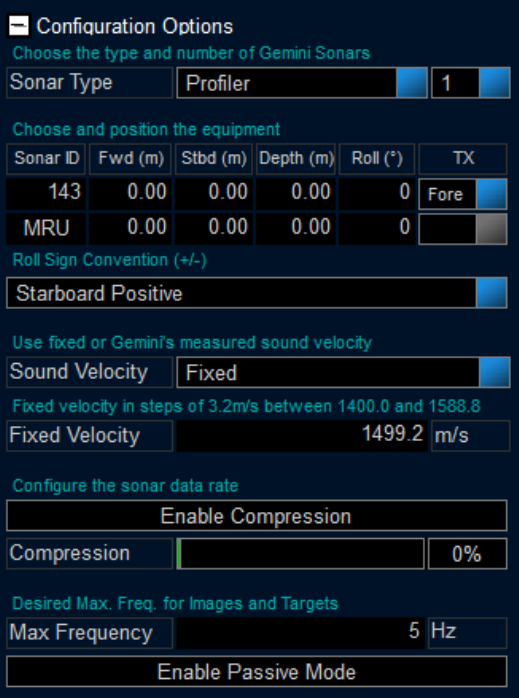

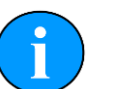

#### **Note**

In order to communicate with a Gemini Profiler the software must be set to run in Profiler mode. This is done by setting the Sonar Type to "Profiler". When changing this setting, the user will be prompted to allow the software to restart. Once the software restarts, all Profiler settings and relevant options will be available.

#### *Profiler Selection*

Equipment positions should be given relative to the Common Reference Point (CRP) of the ROV, which is typically chosen to be at the ROVs Centre of Gravity (COG). This equipment setup will also need to be entered into the hydrographic survey software package.

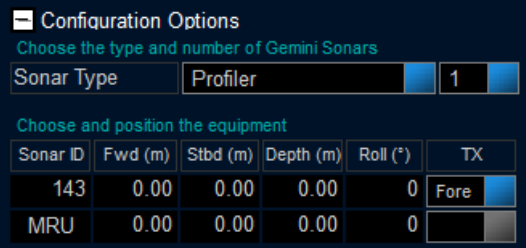

The configuration options allow for the selection and configuration of the profiling heads. Each head that is part of the system can be configured and the first step is to select the Sonar ID of the head to be altered. Each head can then be positioned in relation to where it is within the system (i.e. offsets can be input to compensate for the profiling heads being positioned either side of a ROV) by choosing the fore/aft  $(Fwd(m))$  and port/starboard  $(Stbd(m))$  offsets.

The Depth can also be set and the amount of  $Rol1$  for each individual head. If using a motion reference unit (MRU) the position of this can be set by inserting values into the MRU row of the table.

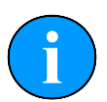

#### **Note**

Position and orientation offsets configured within the Gemini Profiler software will not be applied to data that is output to 3rd party software packages.

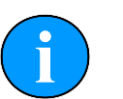

#### **Note**

It is not possible to change the Sonar ID whilst the profiler is online.

#### *Roll Sign*

The Roll Sign Convention determines the rotation direction of the MRU roll value. This setting must be configured to align with the MRU in order to apply the roll information correctly within the software.

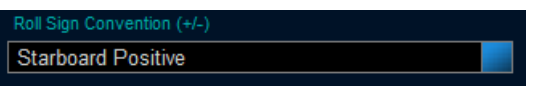

Assuming the MRU is aligned to the Fore of the ROV, as well as being setup correctly in the configuration options, when the MRU rolls to starboard and results in a positive roll value then the Roll Sign Convention should be set to Starboard Positive. Conversely, if the MRU roll value is negative then Starboard Negative should be set.

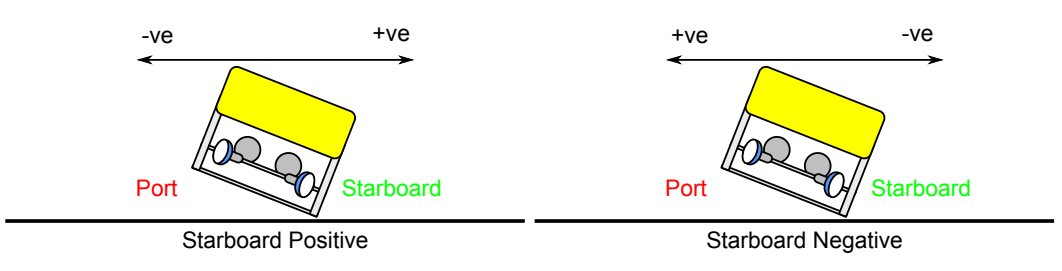

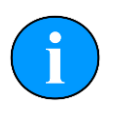

#### **Note**

Depending on the input method and format, the MRU roll value direction can typically be seen in the [the section called "Gemini Hub"](#page-43-0) by checking the displayed input string.

#### *Sound Velocity*

The Sound Velocity controls are used to set how the Gemini obtains the sound velocity which is used in producing the profiler image. The Gemini can either use a fixed sound velocity (in which case the sound velocity to be used is entered in the Fixed Velocity box below the sound velocity selector), or use a measured sound velocity.

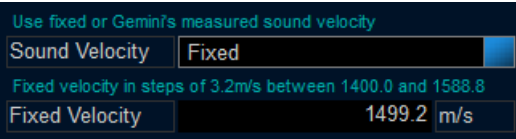

The above example shows the fixed sound velocity selected with a value of 1499.2m·s**-1**. The software will round the value entered to a predetermined increment (3.2m·s**-1** or 10.5ft·s**-1**) which will be displayed on the Sound Velocity display on the User screen.

When entering a fixed sound velocity, the software will verify the value is within the range 1400m·s**-1** to 1588m·s**-1**. If not, a warning is displayed to the user and a default value of 1499.2m·s**-1** is used.

#### *Compression*

Run Length Encoding (RLE) is a technique that is used to compress the image data as it is transferred between the Gemini head and the software, thus reducing the required bandwidth. RLE in Gemini is a lossy compression technique where all profiler data below a determined level is set to zero before compression is applied. Increasing the compression level will increase the efficiency of the compression and effectively reduce the bandwidth required to transmit the image data. The consequence is that weaker returns are filtered out of the profiler image. This will initially reduce potential noise but will start to remove smaller/ weaker targets from the image.

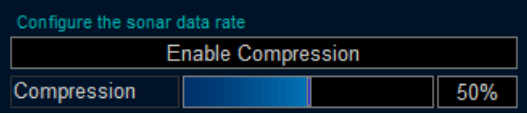

The Enable Compression button toggles the compression when clicked (black background to the button means compression is off, blue background means compression is on). The Compression control sets the level applied by the run length encoding; returns below this intensity percentage will be set to zero. The live image displayed by the Gemini software immediately shows the effect of the compression.

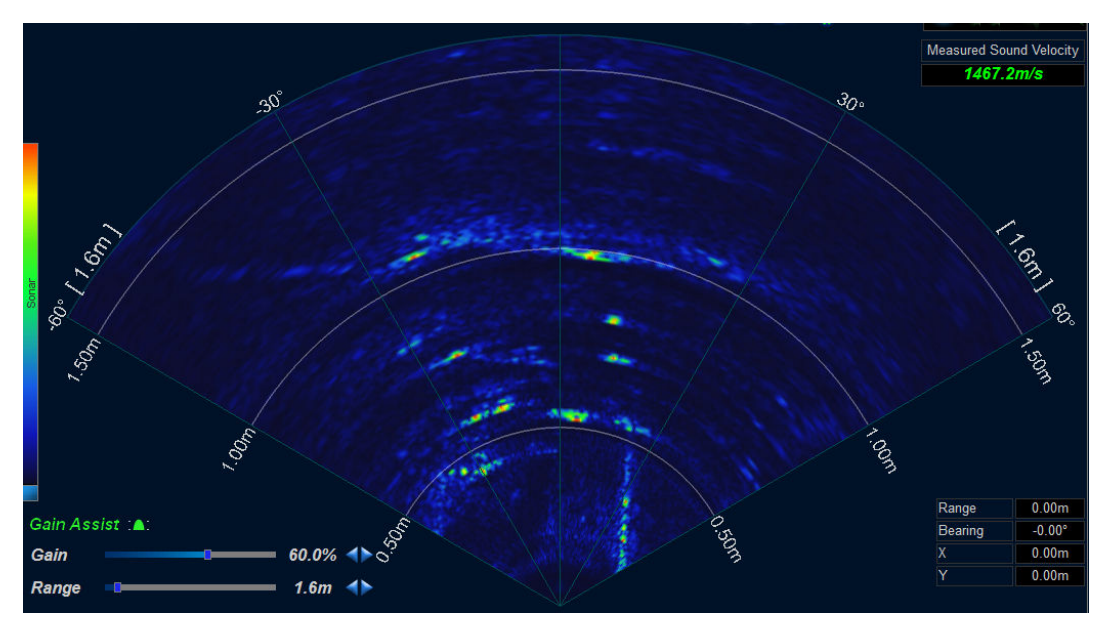

Example screenshot of sonar imagery with no compression.

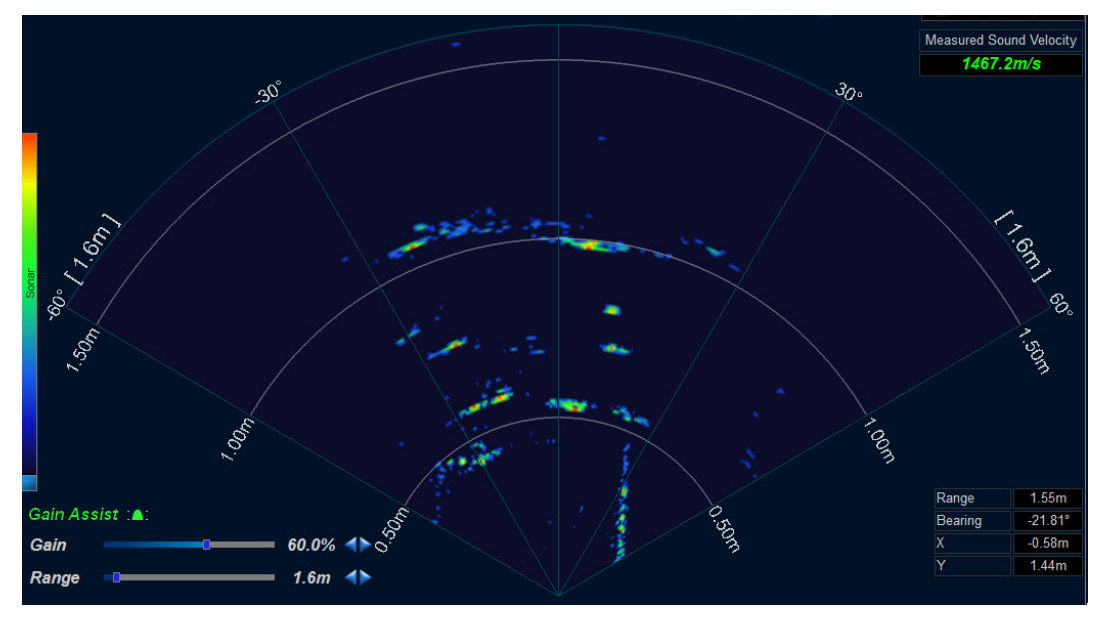

Example screenshot of sonar imagery with a 25% compression level.

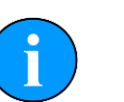

### **Note**

Compression is applied before the software receives the profiler data and therefore compression cannot be applied to data that has already been recorded. Conversely, recorded data that has been compressed cannot be uncompressed.

#### *Max Frequency*

The Max Frequency determines the desired profiler image and target data acquisition rate.

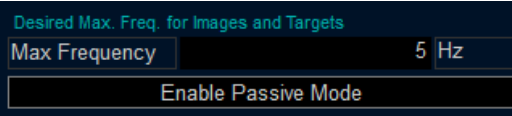

The system will attempt to acquire data at the set rate and alert the user if this is not achieved. When a Gemini Profiler is online the main display will show an  $Image$  and a  $Targets$  rate.

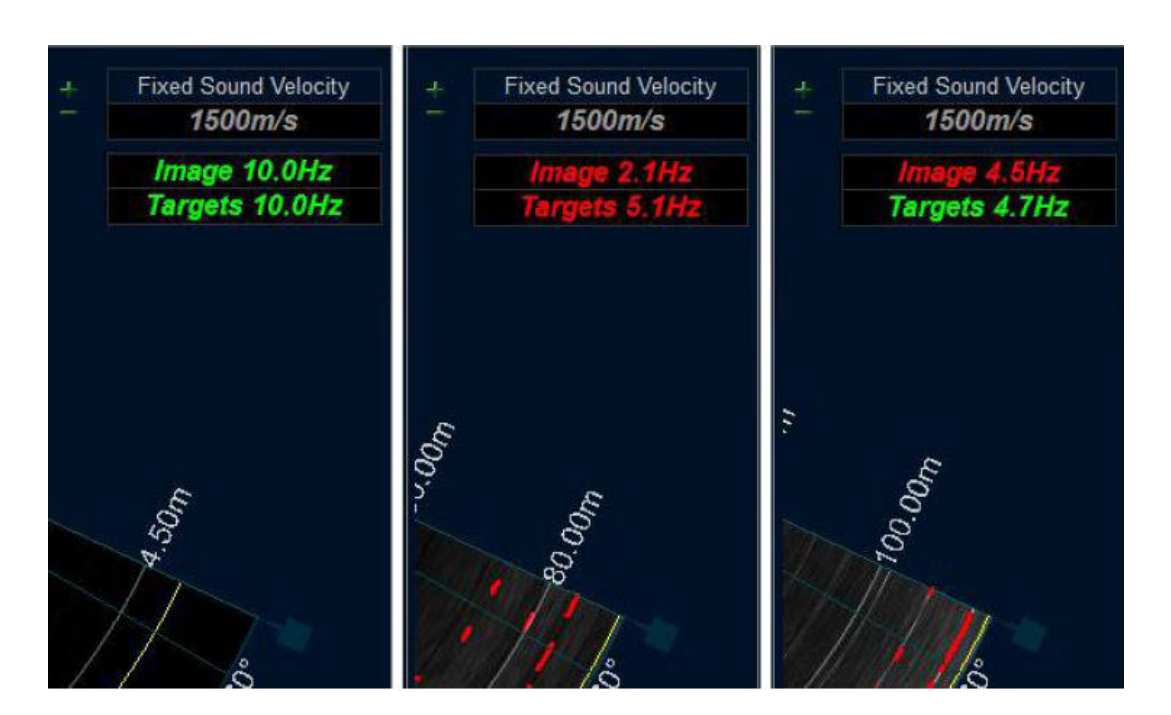

Green text means that the actual ping rate has achieved the  $Max$   $Frequency$  and red text means it has not (and is pinging as fast as it is able to). The target rate is not limited by network bandwidth since the target detection (digitisation) is performed in the profiler head. Network bandwidth only limits the image transfer rate. The image transfer rate will be reduced if there is insufficient bandwidth available to send every image to the software, however, every image is still acquired internally by the profiler and digitised.

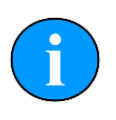

#### **Note**

The ping rate of the system is range dependant.

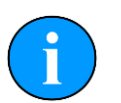

#### **Note**

When using multiple profiler heads the Max Frequency is that of the full system and not the individual heads. For example, a Max Frequency of 30Hz means that each profiler of a dual head system is pinging at 15Hz. In addition, the maximum achievable frequency is lower in multiple head systems due to the extra time required to schedule the profiler pings. A two head system, for example, is not able to operate at 50Hz but instead will run at a lower rate depending on the computer hardware.

#### *Passive Mode*

Passive mode may be used to determine the noise levels in the subsea environment.

Enable Passive Mode

By enabling Passive Mode, the profiler transmitters are disabled and the profiler is set to listening only mode. Any data seen in the profiler display can then be interpreted as noise in the environment and not part of the profiler signal. This can be useful to diagnose situations where the profiler data is not as expected.

#### <span id="page-50-0"></span>**12.2.3. Application Settings**

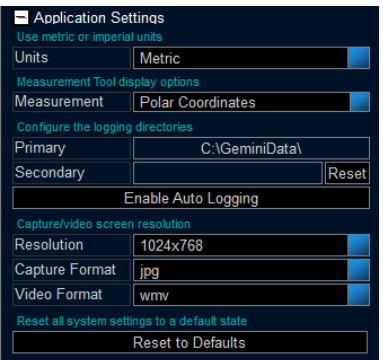

#### *Units*

The Units control selects between Metric and Imperial units. The selected unit type is then used throughout the program to display measured values. For example, a Sound Velocity displays as 1499.2m·s**-1** using Metric and 4918.64 ft·s**-1** with Imperial.

#### *Measurement*

The Measurement control selects between Measurement Tool annotation options that display distance in the Gemini data view. The user may select the measurement to be shown in polar coordinates, Cartesian coordinates, or no annotation displayed. For more information on the Measurement Tool see [Section 12.1.16, "Measurements"](#page-41-0).

#### *Logging Directories*

The Primary logging directory selector indicates the write location for all data logging, including screenshot captures and video (see [Section 12.1.5, "Capture Screen"](#page-36-0) and [Section 12.1.6, "Record Video"](#page-37-0) for capture examples).

The Secondary logging directory selector allows the user to specify a second directory in which Gemini log data will be written to. For example, this may be used to write to a backup location. If both Primary and Secondary directories are specified a recorded log file will be written to both directories.

Click the directory control (i.e. the box containing  $C:\G$ eminiData) in order to open the Browse for Folder dialogue. Use the navigation tree to select the desired directory and then press OK. The Cancel button closes the dialogue and does not change the logging directory.

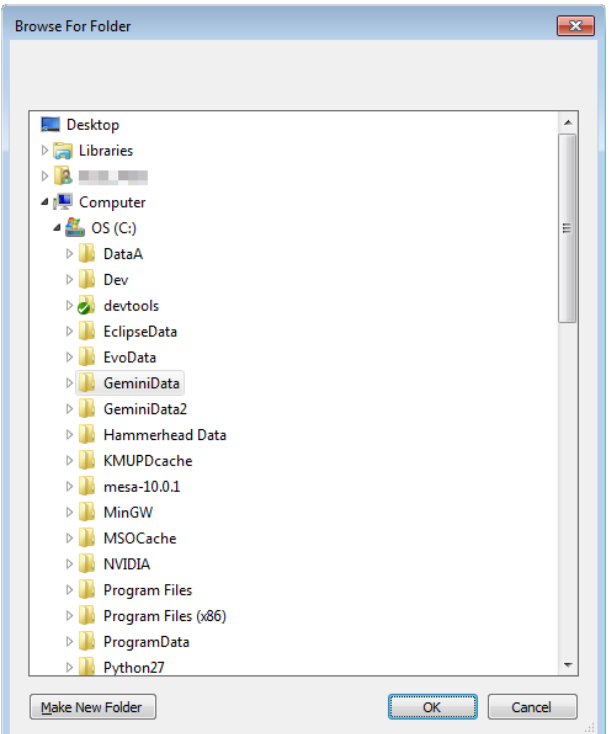

#### *Enable Auto Logging*

This option will enable the Gemini software to start logging data immediately upon start up and when the software goes online, without any additional user intervention. It will use the Primary and Secondary locations for storage and use the ECD file format for storage.

#### *Resolution*

The Resolution dropdown menu provides options for screenshot and video capture resolution. This can be used to increase or decrease the image/video size (width x height) as well as the quality.

The list contains the following options: commonly used screen resolutions (i.e. 1920x1080) and a Screen (x) option, which is the current monitor resolution.

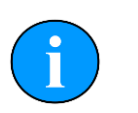

#### **Note**

Recording large videos may fail on systems with insufficient memory. If videos are not written correctly or have no frames then decrease the resolution before recording. Additionally, AVI videos are less memory intensive and may work better for larger resolutions.

#### *Capture Format*

The user may specify a standard image file format which is used when saving a captured screenshot. Options provided include: BMP, GIF, JPG, and PNG.

#### *Video Format*

The user may specify a standard video file format which is used when saving a recorded video. Options provided include: AVI and WMV.

#### *Reset to Defaults*

Pressing the Reset to Defaults button returns the software settings to the default values. Caution should be taken as this will overwrite all user settings changes.

#### **12.2.4. Gain Settings**

As sound from the Gemini Profiler transmitter travels through the water, the amplitude of the received reflected sound pulse reduces over range due to absorption and spreading losses. The Gemini Profiler compensates for these losses by applying a time varying gain curve to the received signal such that the measured reflectivity of a target is not dependent on the range at which the that target is viewed.

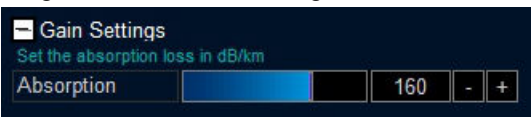

The Absorption loss coefficient (between 70 and 200 dB km**-1**), must be set so that the Gemini Profiler can correctly compensate for the absorption losses. The absorption loss coefficient will vary depending on the temperature and salinity of the water, and should be given at the acoustic frequency of 620kHz.

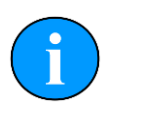

#### **Note**

The Absorption value has a relatively small effect on the final profiler image. Providing an accurate value is desirable but an estimated value is sufficient for most situations.

#### *Absorption Calculator*

The Absorption Calculator is provided to help generate a value appropriate for the working subsea environment. The user may enter the conditions in which the profiler will be operating, select a provided algorithmic method, and then calculate the result. The Absorption value will be set upon successful calculation. If specific values are not known, such as Salinity or Acidity, the default values may be used to generate a sufficient approximation.

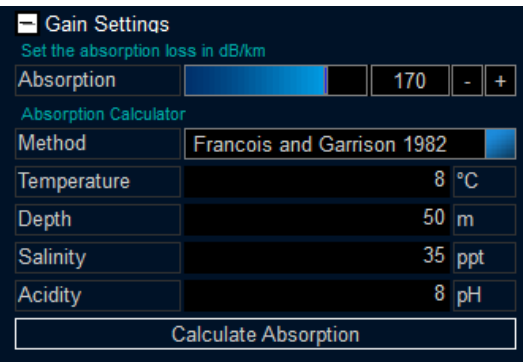

The provided algorithms are those typically used in subsea calculations. Further details of the methods and their application are left to the reader. If in doubt, using the software defaults will satisfy most scenarios.

#### <span id="page-52-0"></span>**12.2.5. Beam Setup**

The Beam Setup options allow control of the swathe of the Gemini profiler. This can be useful if the area of interest is quite narrow, such as a pipe trench. To vary the start and end of the profiler aperture simply drag the sliders sideways or use the '+' and '-' buttons to increment the values one step at a time. The maximum range is from -65° to +65°.

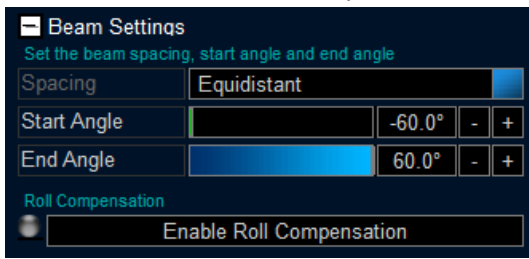

The Spacing option allows configuration of the beam spacing:

- Equidistant beams are arranged so that they intersect a flat sea floor at equal distances apart
- Equiangular the beams are spaced with an equal angle between them
- Inverse Sinusoid is the Gemini default and concentrates more beams in the centre of the image
- Fixed (Low Bandwidth) useful only for very low bandwidth systems, will disable some of the configuration options

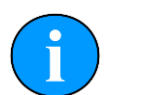

#### **Note**

The Spacing, Start Angle, and End Angle cannot be changed during log file replay. The data is recorded using the current settings and editing these settings on replay would have no effect. These controls are also disabled when Roll Compensation is enabled.

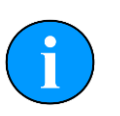

#### **Note**

The sonar swathe can also be adjusted using the handles on the scan display, or using the keyboard shortcuts 'b' and 'g'.

#### *Roll Compensation*

Roll Compensation is used to counter the effects that occur as the ROV rolls side-to-side (starboard - port) in the water. If not accounted for, the rolling swathe may miss the target area and lead to poor profiling.

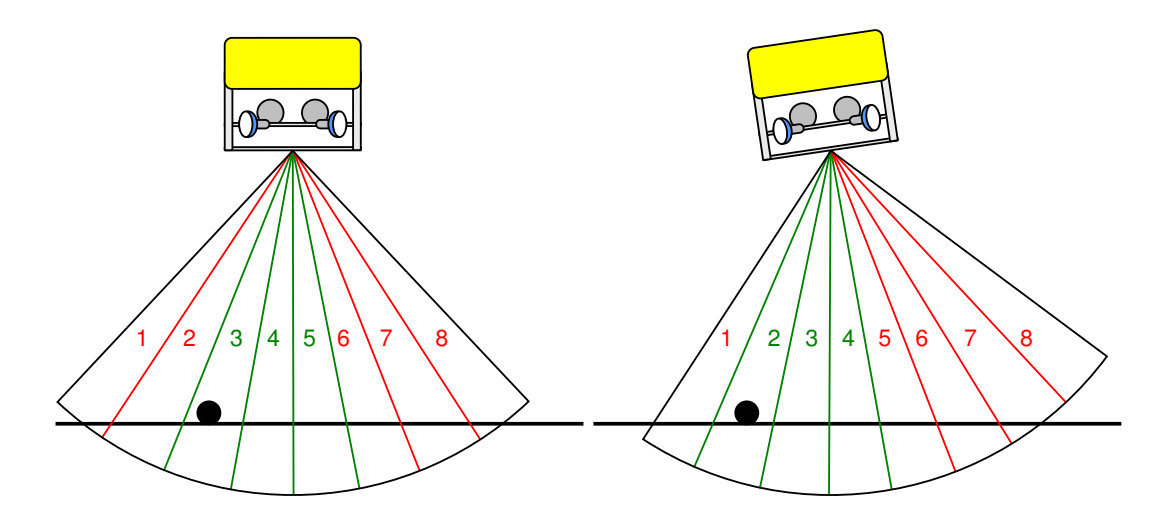

The above images illustrate an example using 8 profiler beams covering the full 130° swathe. The first image the reduced aperture swathe is defined by the Start and End Angles and is represented by the green beams (3, 4, and 5). Without Roll Compensation enabled the profiling will be done using beams 3, 4, and 5, regardless of roll. The consequence can be seen in the second image as beams 3, 4, and 5 do not cover the target pipe.

Roll Compensation uses the MRU roll information to adjust the reduced aperture swathe within the full sonar swathe in order to maintain visibility of the area of interest. The second image demonstrates that with  $\text{Roll}$  Compensation enabled the green beams (2, 3, and 4) are used as reduced aperture swathe in order to counteract the roll. This effectively maintains visibility of the pipe and keeps the reduced aperture swathe centred in the area of interest.

In order to compensate for roll, the Start and End Angles must be set to reasonable values that account for sea conditions. For example, if experiencing a 10° roll the Start and End Angles could be set to ±50°. This would allow the 10° roll to be compensated for without the reduced aperture swathe exceeding the full sonar swathe. If the angles were set to ±60°, then a 10° roll would swing the reduced aperture swathe past the sonar swathe ±65° boundary and result in an inconsistent profile.

The Roll Compensation status LED is used to indicate whether the roll compensation has breached the Start or End Angle. The following colour scheme applies:

- Grey: Roll Compensation is disabled
- Red: enabled but has not yet been applied
- Amber: enabled but the reduced aperture swathe has exceeded the ±65° sonar swathe boundary
- Green: enabled and the reduced aperture swathe is within the ±65° sonar swathe boundary

#### <span id="page-54-0"></span>**12.2.6. Digitisation**

The Digitisation panel is primarily used to optimise target detection and facilitate the communication of the digitised targets. The user is also able to configure the drawing of the profiler image, targets and gates in the profiler view.

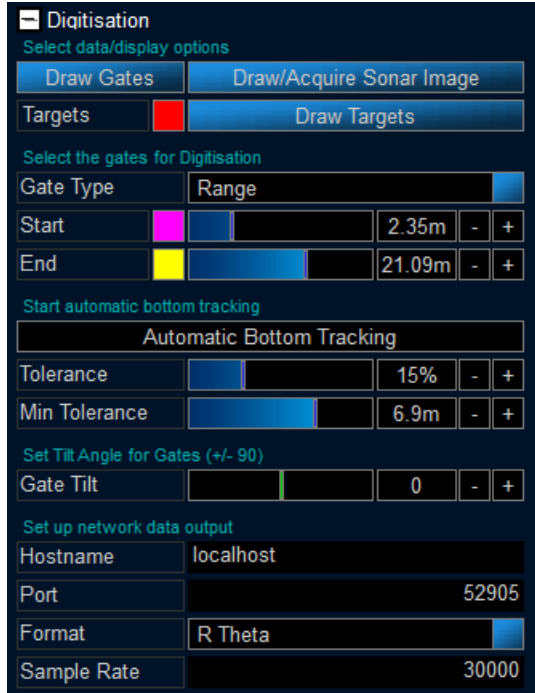

The Draw Gates button is used to enable/disable the drawing of the Start and End gates. This function does not affect the use of the gates which are still used for target detection when drawing is disabled.

The Draw/Acquire Sonar Image button is used to enable/disable the drawing of sonar images as well as controlling the actual transmission of the sonar image from the profiler.

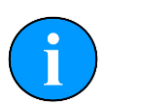

### **Note**

Disabling the Draw/Acquire Sonar Image button will greatly reduce the bandwidth required by the system. Targets will still be generated as normal but the sonar will not send the sonar image data to the software. Accordingly, log files recorded with this option disabled will not record the sonar images and they will not be available for replay.

The Draw Targets button is used to enable/disable the drawing of the digitised Targets. When disabled, targets will still be generated and recorded by the logging but no targets will be displayed in the profiler view. Additionally, the Targets colour selector can be used to configure the target display colour.

#### *Gates*

Gates are used to define the boundaries in which digitised targets are generated. For example, if the depth of the terrain to be profiled is known to lie within a range of depths then it may be appropriate to limit target detection to within that range. The  $start$  and  $End$  gate sliders can be used to set this option. Gates can be set in either Depth of Range which is controlled by the Gate Type dropdown menu.

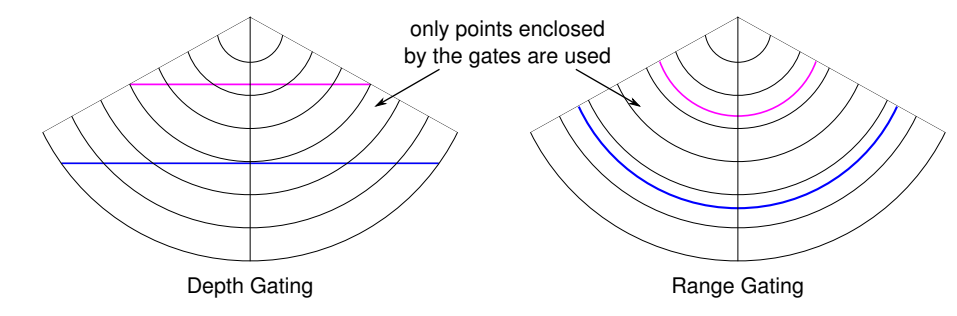

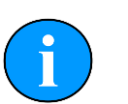

#### **Note**

The Gate settings cannot be changed during log file replay. The data is recorded using the current settings and editing these settings on replay would have no effect.

#### *Automatic Bottom Tracking*

Automatic Bottom Tracking enables automatic tracking of the terrain without having to modify the gates or end range. To enable Automatic Bottom Tracking follow these steps:

- Make sure that the bottom of the sea is within the  $Start$  and  $End$  gates
- Click on the Automatic Bottom Tracking button

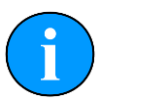

#### **Note**

Automatic Bottom Tracking cannot be enabled during log file replay. The effect is applied during live profiler recording and enabling it on replay would have no effect.

Once the Automatic Bottom Tracking feature is enabled the following effects should be observed:

- The Range slider on the profiler display will be disabled
- The Start and End gate sliders will be disabled
- The Gate Type drop-down will be set to Depth and disabled
- As the terrain changes in depth, the Start and End gate will change with it
- The Range will update to an optimal value.

The Tolerance control is used to apply an additional tolerance to the Automatic Bottom  $Trackin\sigma$  feature. A tolerance is applied to the  $Start$  gate, End gate and Range values on top of the values that are calculated by the automatic algorithms. For example, if the Tolerance is set to 5% then the values would be as follows:

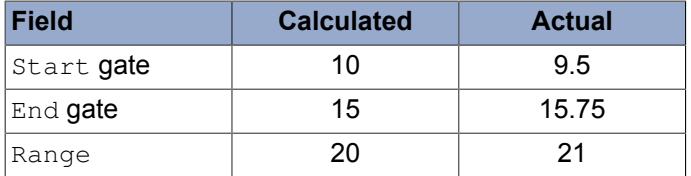

#### **Note**

The Tolerance value is subtracted from the Start gate position and added to both the End gate and Range.

The Min Tolerance slider applies a blanket minimum tolerance irrespective of the values calculated by the Tolerance. For example, if the Min Tolerance is set to 1m and the Tolerance percentage calculates it to 0.5m, then a 1m tolerance is used. This is useful for automated surveys and can ensure that the gates are set apart by a minimum value. It can also be applied in very noisy environments where spurious digitisation points could occur.

The Gate Tilt slider allows the Start and End gates to be tilted by ±90°. This feature will enable compensation for any tilt on the terrain. Note that Automatic Bottom Tracking feature works with tilted gates as well and will improve accuracy of gate and range values if gates are tilted to match the tilt of the terrain.

#### *Network Data Ouput*

Data may be output to a location specified using the Hostname and Port fields. The output Format will be determined by the survey software which is running on the network computer and for most cases Tritech will be the correct choice. If using survey software that does not have a  $T$ ritech specific configuration available then it is possible to emulate a Reson  $R-$ Theta or RI-Theta format. For more details of integration of the Tritech Gemini software with survey applications please refer to Chapter 3, *[Integrating with Survey Software](#page-10-0)*.

#### **12.2.7. Device Network Settings**

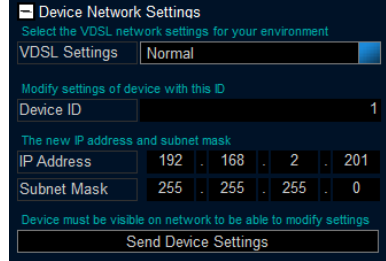

#### *VDSL Settings*

The VDSL Settings drop-down allows three different settings to be applied to the VDSL link in order to cope with different levels of electrical noise experienced by the sonar cable.

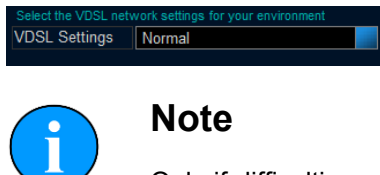

Only if difficulties are being experienced communicating with the Gemini head should the VDSL settings be changed from Normal to one of the other values.

Appendix C, *[Setting the Gemini Device IP Address in Gemini Software](#page-67-0)* describes how the Gemini network settings can be altered to allow it to work with a desired network. Once the head has been successfully configured it should not be necessary to change the settings again unless moving to a different infrastructure.

#### **12.2.8. Distance Marker**

The Distance Marker provides a mechanism for measuring the distance between two points in the Gemini data view. This is similar to the Measurement Tool but provides additional options that allow it to be used as a more permanent measurement.

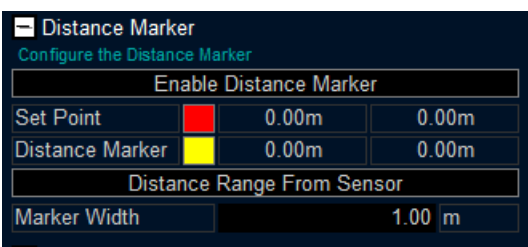

Enable the feature by clicking the Enable Distance Marker button. This will draw the Distance Marker as a horizontal line and the Set Point as a small circle in the Gemini data view.

For both the Distance Marker and Set Point, the corresponding colour selector may be used to distinguish the markers from the head image. Click on each colour box to open a colour selection dialogue. Additionally, for each marker, the Cartesian coordinate is displayed in the Distance Marker panel. The Distance Marker line width can be set by entering a value into the Marker Width field.

In the Gemini data view, each marker can be clicked and dragged to a new position. The distance measurement will continuously update and reflect the distance between the two markers.

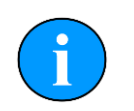

#### **Note**

In order to click and drag the markers the click must be within the head image. For example, if a marker is at location (0, 0) the clickable area is fairly small and care must be taken to click the correct area. In this case, the Distance Marker line may reach past the head image boundary and would only be clickable where it overlaps the head image.

The distance between the Distance Marker and Set Point is displayed in the bottom right of the Gemini data view (see image below). The displayed values are calculated as:

Distance (X, Y) = (Distance Marker - Set Point)

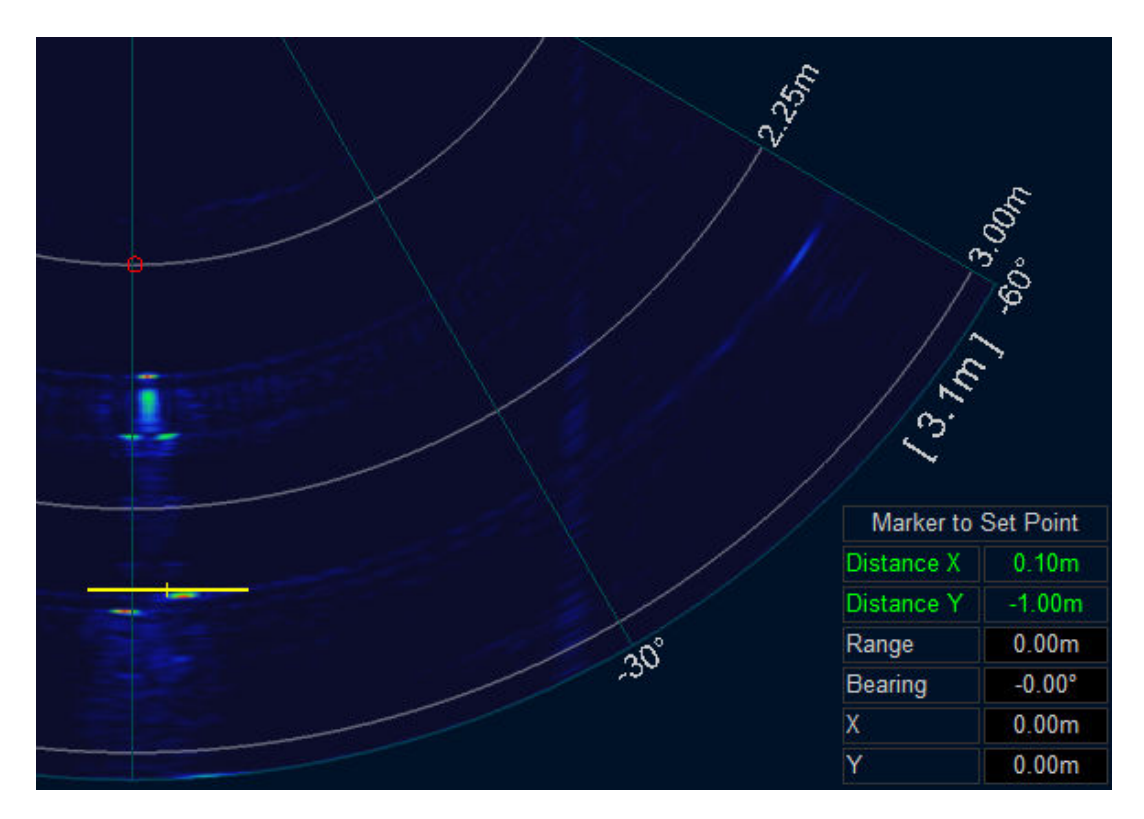

The Distance Marker range/ Y coordinate may be updated from an external sensor. Enabling the Distance Range from Sensor button will update the value whenever a configured sensor message is received. See Appendix D, *[Gemini Software String Decode](#page-68-0)* for the appropriate Marker Range decode options.

#### **12.2.9. Settings & Display Tabs**

The settings and display tabs are at the bottom of the display window and are for displaying information about the connected profiler(s) and also for configuration of external devices, such as the Gemini Hub unit.

#### *Sonars*

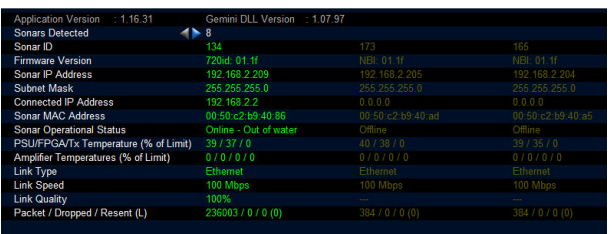

The first line on the screen gives the versions of the elements which make up the Gemini software and the other lines show status information from the Gemini Profiler (or Profilers) connected to the system. More than one Gemini Profiler can be communicating at any one time and the Gemini software will display the images from up to a maximum of four of the profilers. With multiple profilers connected the software can display all profilers and simultaneously output the digitised return points from all profilers to the survey software.

If more than one Gemini Profiler is connected and powered, its details will appear on the System Data screen. The currently active sonar will have green text and the dormant profiler(s) will be in yellow.

For a multiple sonar setup the arrows allow the list of profilers to be scrolled.

### *12.3. Keyboard Shortcuts*

A number of keyboard shortcuts are available for commonly used activities.

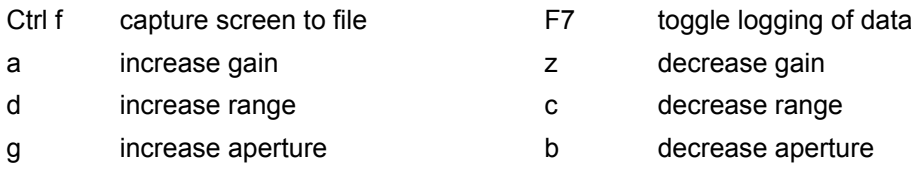

## **Part V**

# **Troubleshooting and Appendices**

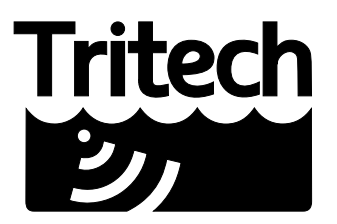

Outstanding Performance in Underwater Technology

A Moog Inc. Company

### **Troubleshooting**

### *The software reports that no profilers are detected*

*VDSL System* – Check all cabling between Gemini Hub and the profiler and verify that the profiler is powered correctly with appropriate voltage at the profiler. If the VDSL cables are OK and the profiler is operational and the problem will be either the network connection between Gemini Hub and the PC or the network configuration on the PC.

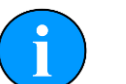

#### **Note**

It may take up to 1 minute to establish a stable VDSL link.

*Ethernet System* – Check all cabling to the sonar and verify that it is powered correctly with appropriate voltage at the profiler. Also check that the correct cable is in use - for Ethernet systems this needs to be a cable of at least Cat5e standard. If the sonar has successfully established a link then the problem will be with the network settings on the PC.

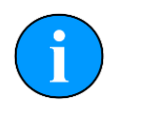

#### **Note**

Ethernet connection requires Cat5e cable for the entire cable run (max 80m) – lengths of untwisted cable must be kept to an absolute minimum.

*All Systems* – Some firewalls have been known to cause this issue. Contact the network administrator for advice if the profiler is connected to a network where disabling the firewall would present a security risk.

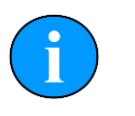

### **Note**

If a fault with the Gemini Hub is suspected the sonar head should be connected directly to the computer using an optional Gemini Ethernet/VDSL adapter and bench test cable. Contact *Tritech International Ltd* for more details.

### *Profiler is present but will not ping*

*VDSL System* – Check the reported link speed – it must be greater than 10Mbit·s**-1** downstream to function correctly. If it is less than this then the cable run is either too long or the VDSL twisted pair is of poor quality.

All Systems – Check your network settings on the PC. Typing route print from the command line will show the PC routing table. The profiler and PC must be on the same subnet and the PC routing table needs to be set up so that packets are routed correctly to the profiler. If the profiler is receiving ping requests then the IP address of the PC will appear in the Connected IP Address field in the advanced settings page of the software.

If the profiler is connected to the PC then the most likely cause is particularly bad packet loss on the network between profiler and PC.

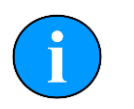

#### **Note**

The profiler will only respond to ping requests from IP addresses on the same subnet as the profiler. Some firewalls have been known to cause this issue. To view the computers routing table type route print from the command line.

### *Update rate is slow and there are sometimes large gaps between pings*

*VDSL System* - The VDSL link is susceptible to electrical noise induced by turning other devices on and off such as thrusters on an ROV. If the link keeps going down try using the "Medium Noise" or "High Noise" VDSL setting in the advanced option. Higher Noise settings trade off speed for reliability of the network link. This may reduce the ping rate slightly but the link will be more reliable in the presence of noise. Check all connectors on the VDSL twisted pair, poor contacts have been known to cause this issue.

*Ethernet System* – There may be noise induced onto the Ethernet cables, be sure to route these as far away as practicable from noise sources.

*All Systems* – Some poor quality PC network cards have problems with the large data rate from the Gemini profiler and drop a significant amount of packets. If you have large packet loss, try updated network card drivers and a different brand of network card. Also check that the PC and graphics chipset meet the minimum specification.

### *Profiler goes offline while operating on deck*

The profiler head outputs heat to the body casing (using it as a heatsink) which is dissipated to the surrounding water during normal operation.

In order to protect the internal electronics from damage due to overheating a thermal cutoff will shut down the profiler if it gets too warm. It will be necessary to allow the unit to cool down before it will operate again.

The unit should not be operated out of water for extended periods.

### *Gemini software display is choppy or freezes*

The most likely cause for this is an inadequate graphics card. This will be especially evident if using a laptop computer as the main operating PC and it will be necessary to choose one that has a dedicated graphics chip (the Intel 2000/3000 chips that use part of the main CPU for graphics processing are inadequate). For desktop computers installation of a dedicated 3D graphics card is recommended (with optimum results being obtained by using a high resolution screen connected with a digital interface such as DVI). Additionally, make sure that the rest of the computer meets other minimum required specifications outlined in [Chapter 10,](#page-29-0) *[Gemini Software Installation](#page-29-0)*.

### **Appendix A. Setting the computer IP address in Windows XP**

The following instructions apply to a computer running Windows XP, though the sequence for other operating systems will be similar.

If the computer is connected to a network already, disconnect it from that network.

From the Start Menu select Control Panel. From the Control Panel Explorer window that opens, double click on Network Connections. From the list of available network connections that opens, double click on the Ethernet connection which will be used to connect to the Gemini head.

Click the Properties button on the dialog which opens. This will open a dialog which looks like this:

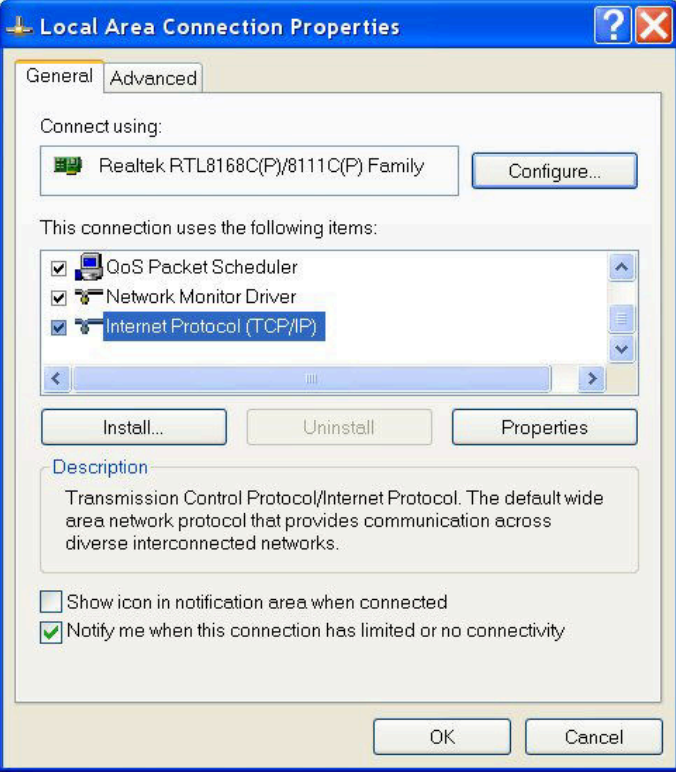

Scrolling the "This connection uses the following items" box will reveal an item titled "Internet Protocol (TCP/IP)". Click this item to select it, and then press the Properties button. The following dialog should open:

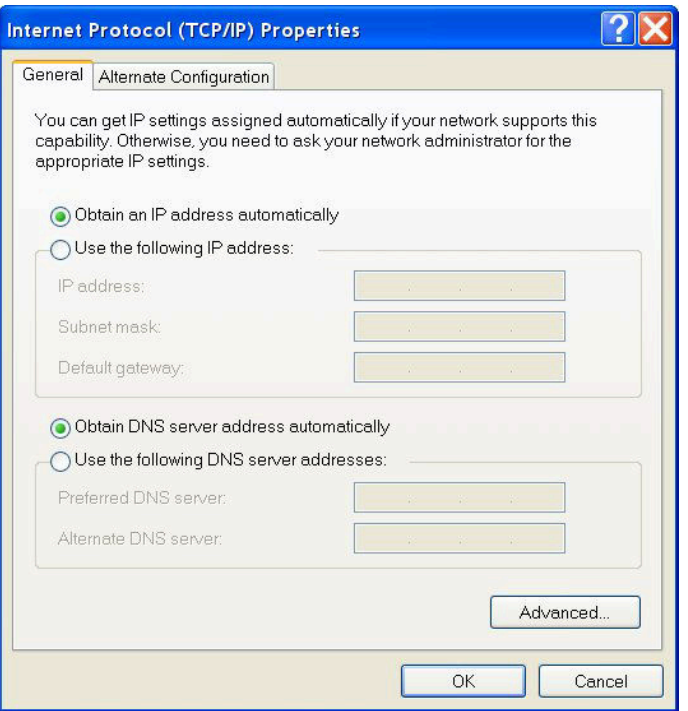

Make a note of the settings as currently used by the computer; these will be needed to restore the computer to any existing network. Refer to the appropriate section of this manual for the correct IP address to use.

The following screenshot shows the dialog after those changes have been made:

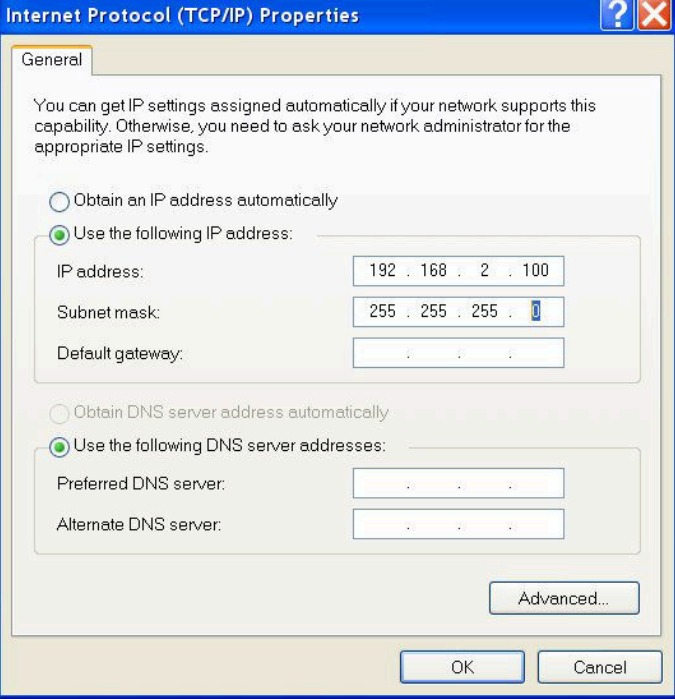

### **Appendix B. Setting the computer IP address in Windows 7**

The following instructions apply to a computer running Windows 7, though the sequence for other operating systems will be similar.

Disconnect the computer from any existing network.

First click on the Start Menu and select Control Panel.

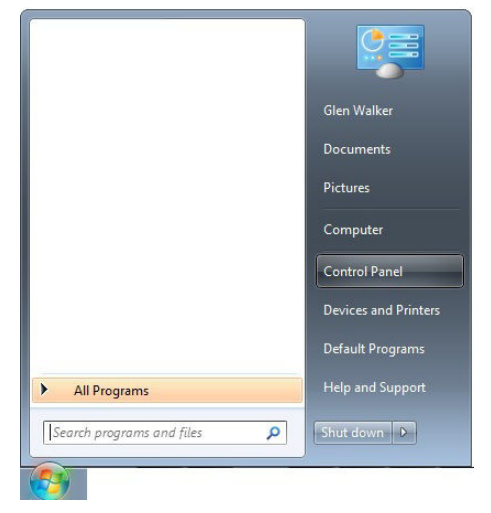

Under Network and Internet click on View network status and tasks.

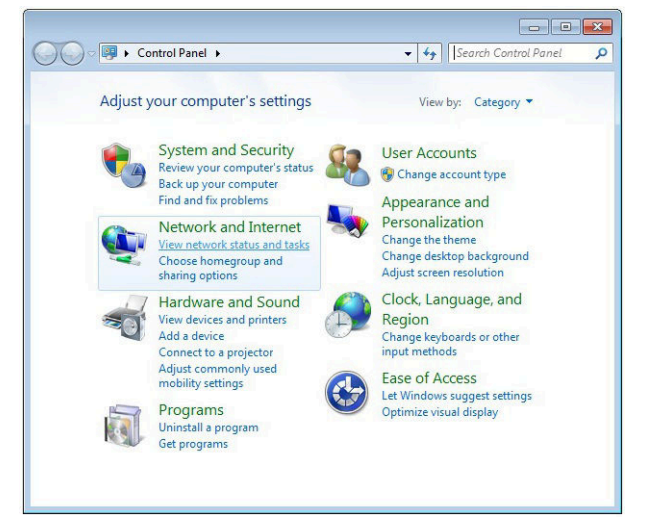

This will bring up the Network and Sharing Center which allows configuration of any networks on the computer. Click on Change adapter settings on the left-hand pane.

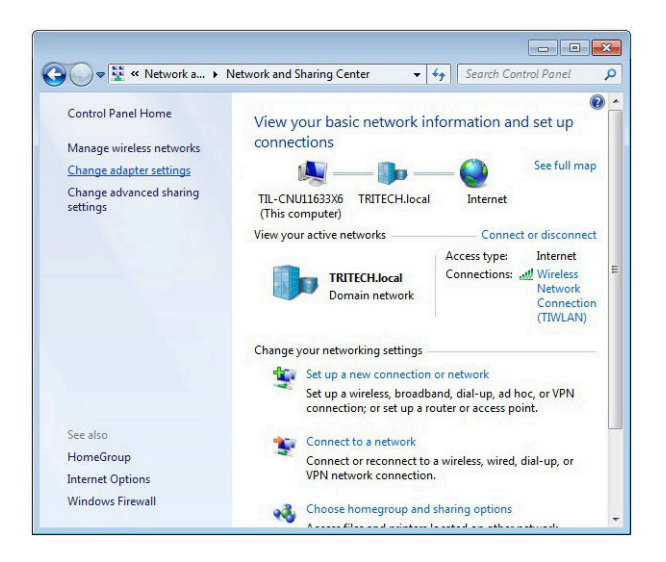

A list of attached network devices should now present itself. Find the one which the Gemini head is to be connected to and double-click on it.

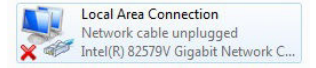

The Local Area Connection Properties dialog should be displayed. Find the entry labelled Internet Protocol Version 4 (TCP/IPv4), select it and then click on the Properties button.

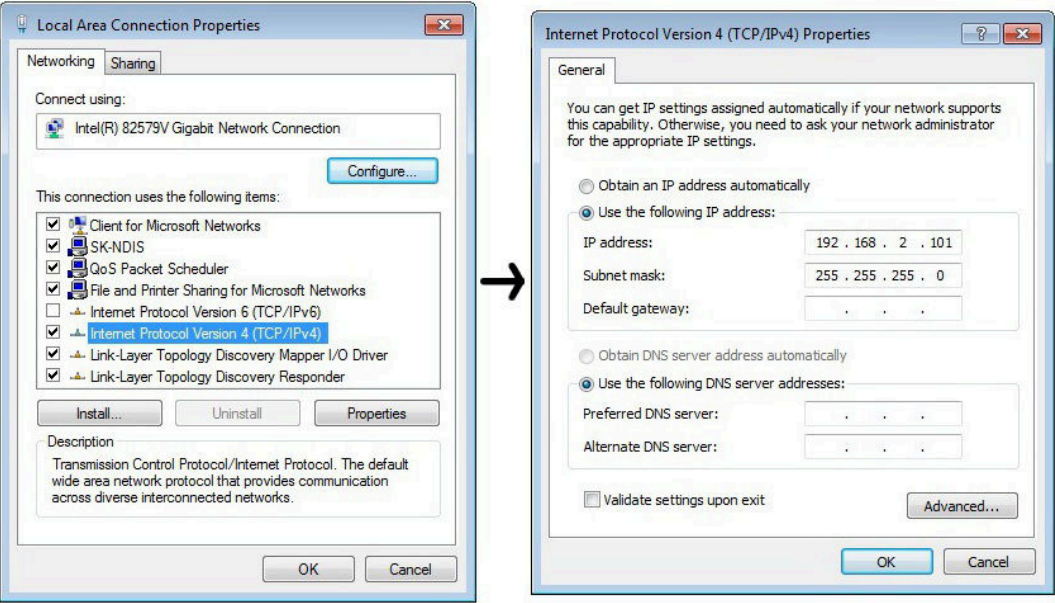

In the properties dialog which opens there will either be Obtain an IP address automatically or Use the following IP address selected. If an IP address is already present, make a note of it before changing any values since it will be needed if the computer is ever restored to the previous network. Refer to appropriate section of this manual for the correct IP addresses to use.

### <span id="page-67-0"></span>**Appendix C. Setting the Gemini Device IP Address in Gemini Software**

These instructions are applicable to any Gemini device.

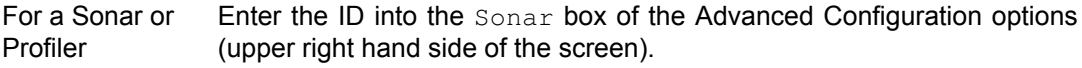

For a Hub Enter the ID into the Hub ID box on the Hub Setup tab.

After starting the Gemini software and connecting a Gemini device click the Advanced tab at the upper left hand side of the screen to show the advanced settings screen, and expand the Device Network Details area by clicking the + button next to it.

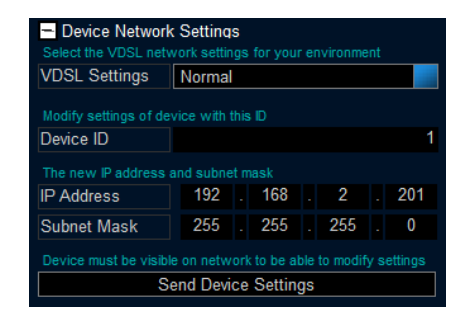

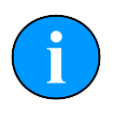

#### **Note**

The Gemini device should be connected directly to the computer and any other Gemini devices should be disconnected.

Once the ID of the Gemini has been entered at the top of the screen, the details for the new IP address can be entered. Three items need to be entered, the Device ID (to ensure that the correct Gemini is being altered), the new IP Address and the new Subnet Mask. Once these details have been entered, pressing the Send Device Details button will start the process of changing the IP address. A dialog box will open, requesting confirmation of the change.

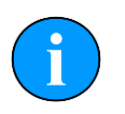

#### **Note**

If the Gemini is online then it will not be possible to alter the IP address details. Make sure that the Gemini is offline before trying to change it.

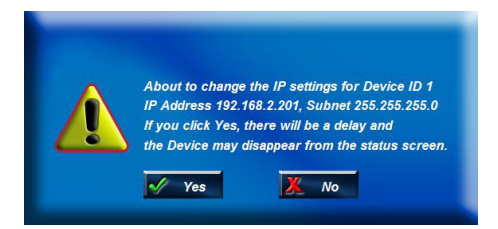

Clicking the Yes button will program the new IP address details into the Gemini. The new IP address followed by a reboot command will be sent. When the device reboots it will be using the new IP address, and therefore will not show up on the status display. Once the IP address of the computer has been changed back to its original settings the Gemini should once again appear on the status display.

## <span id="page-68-0"></span>**Appendix D. Gemini Software String Decode**

The Gemini Software is capable of handling input from various different types of sensors using the following standard strings:

### *Depth strings*

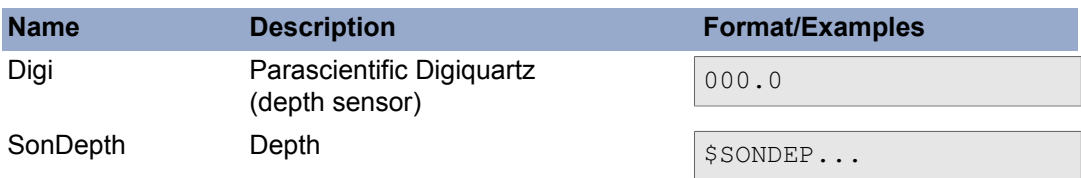

### *Distance Marker strings*

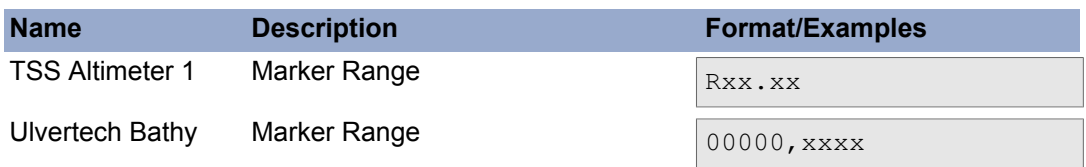

### *Heading, Position and Time strings*

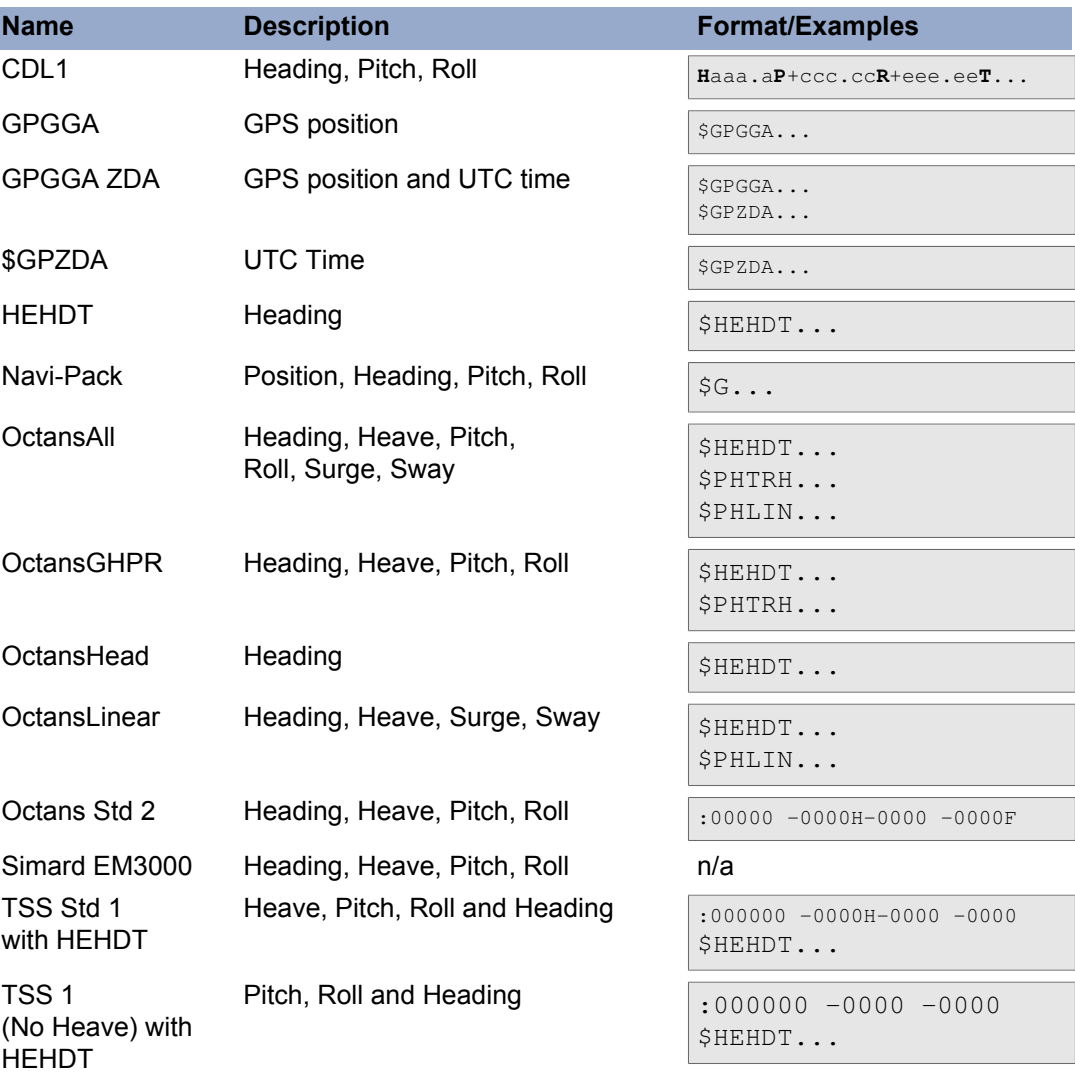

### *Velocity of Sound strings*

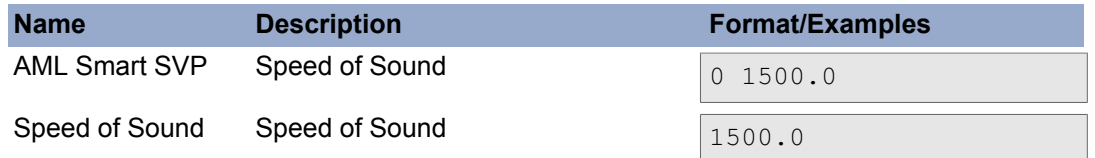

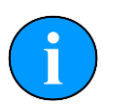

#### **Note**

With the exception of Simrad EM3000 (which is in binary format) all of the above strings are in ASCII format and use <CR> as the synchronisation character.

## **Appendix E. Optional Surface Adapters**

The Gemini Profiler can optionally be supplied with either a VDSL or Ethernet adapter to be used with a single Gemini head to allow configuration of the unit.

### *E.1. Dimensions*

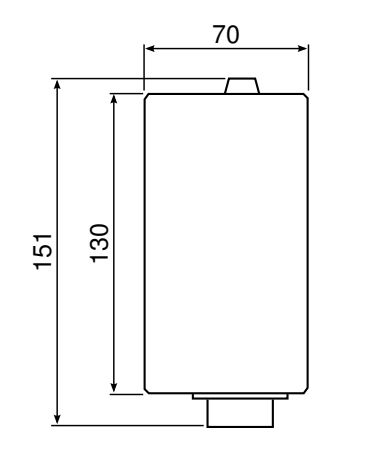

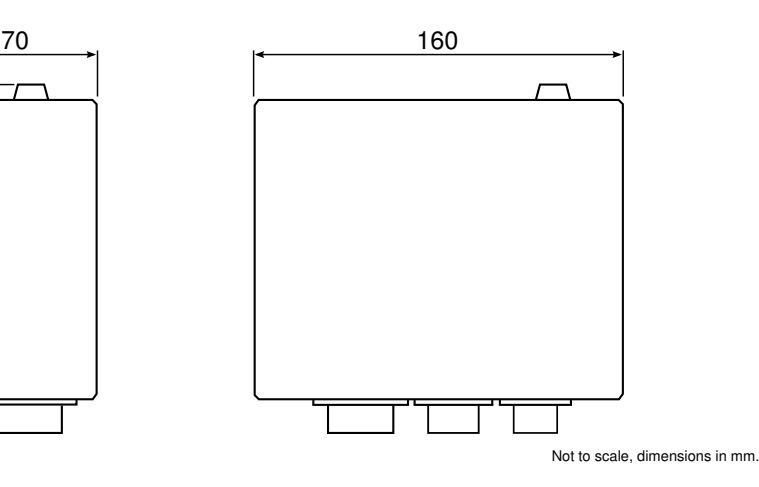

### *E.2. Ethernet Adapter*

#### **Sonar Head Connector**

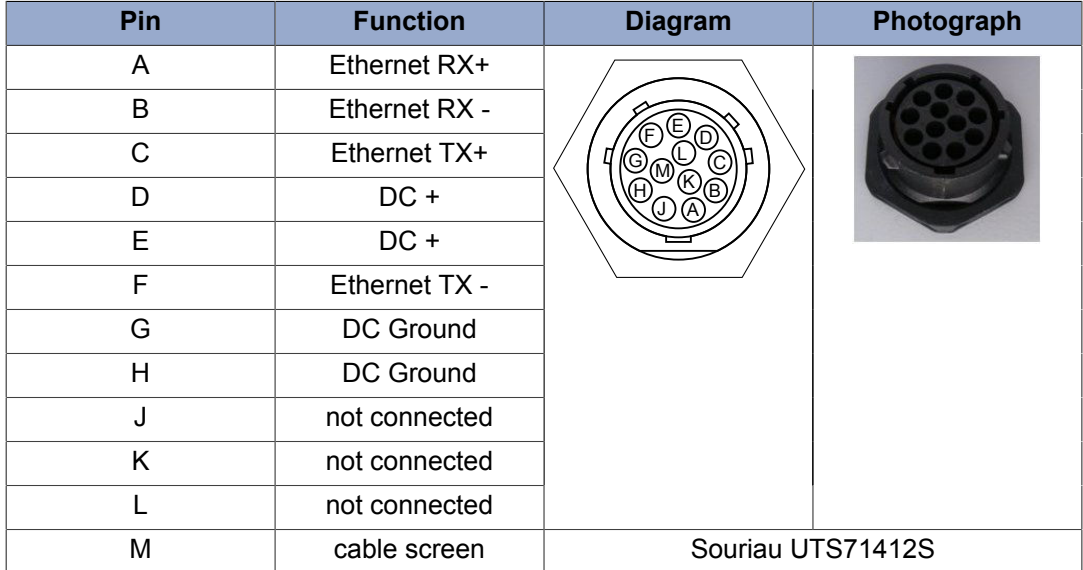

### **Ethernet DC Connector**

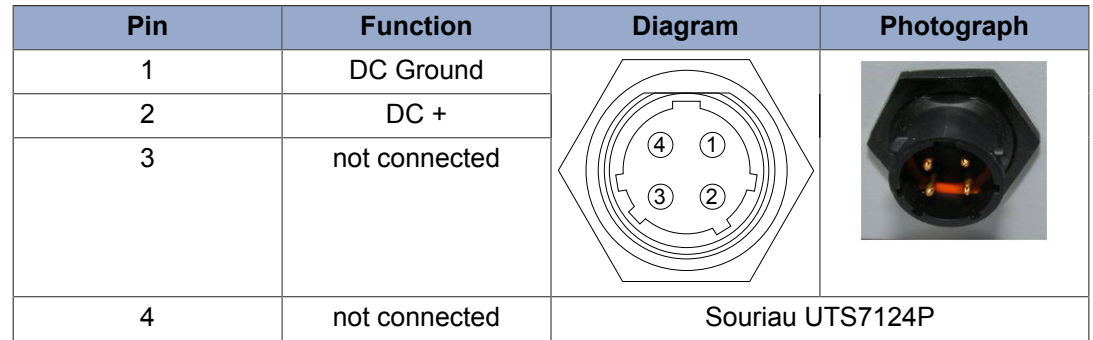

### *E.3. VDSL Adapter*

#### **Sonar Head Connector**

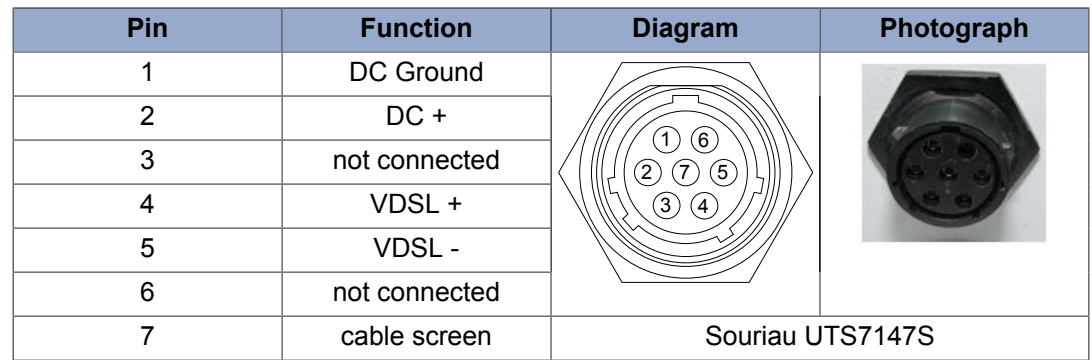

### **VDSL DC Connector**

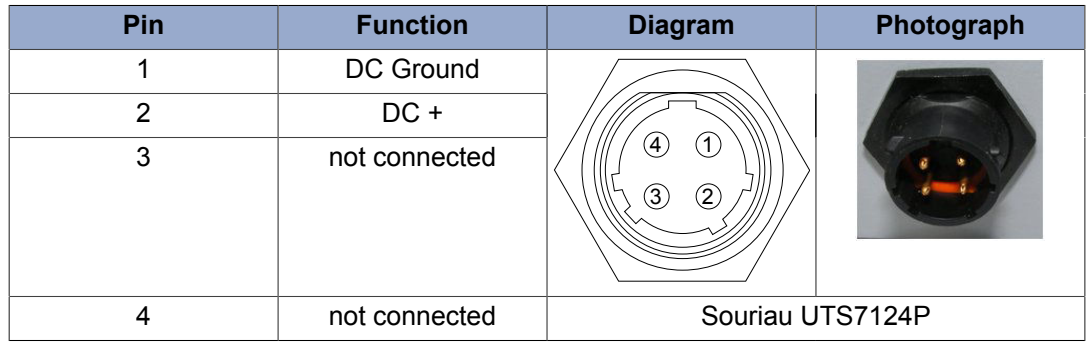
## **Glossary**

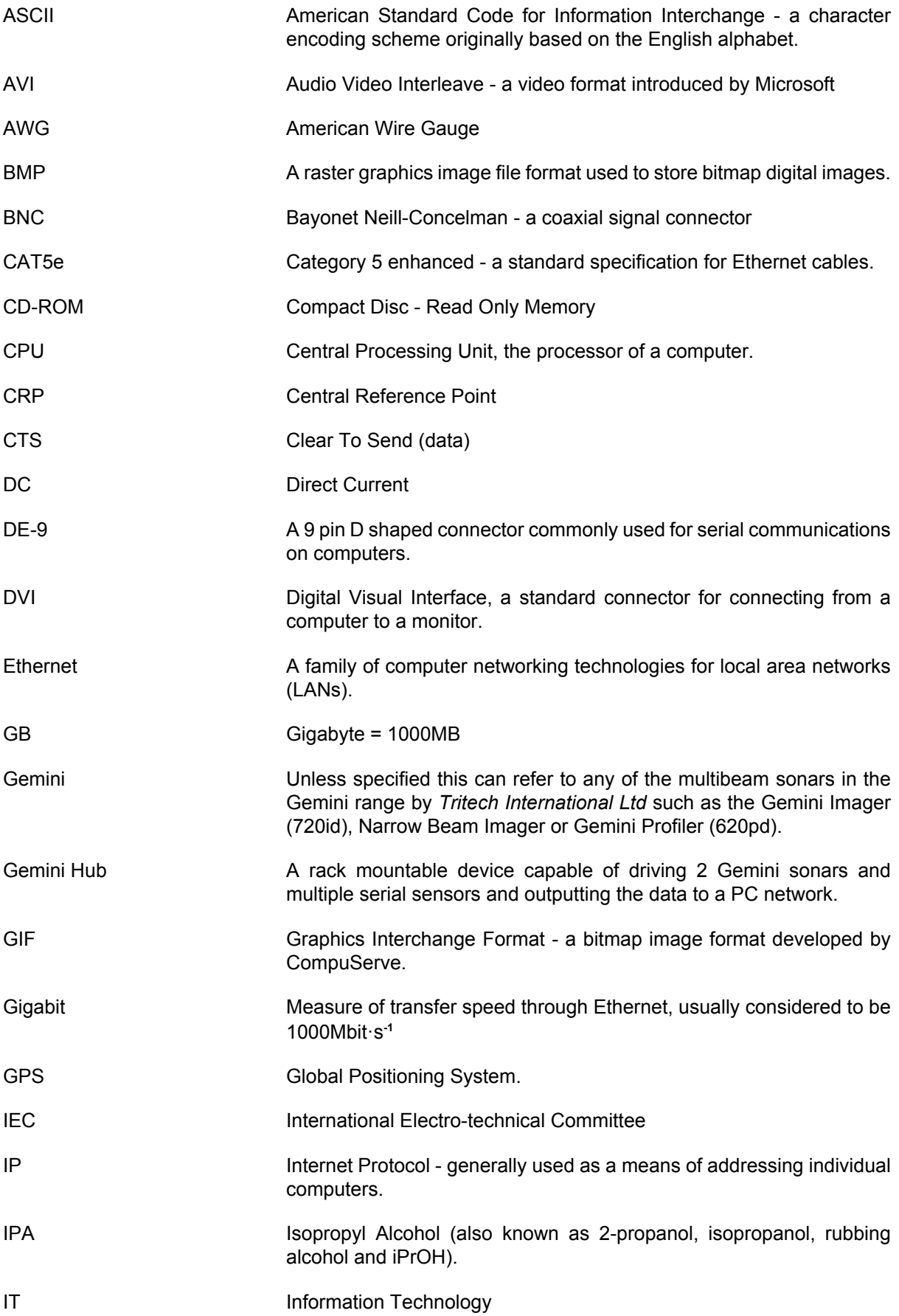

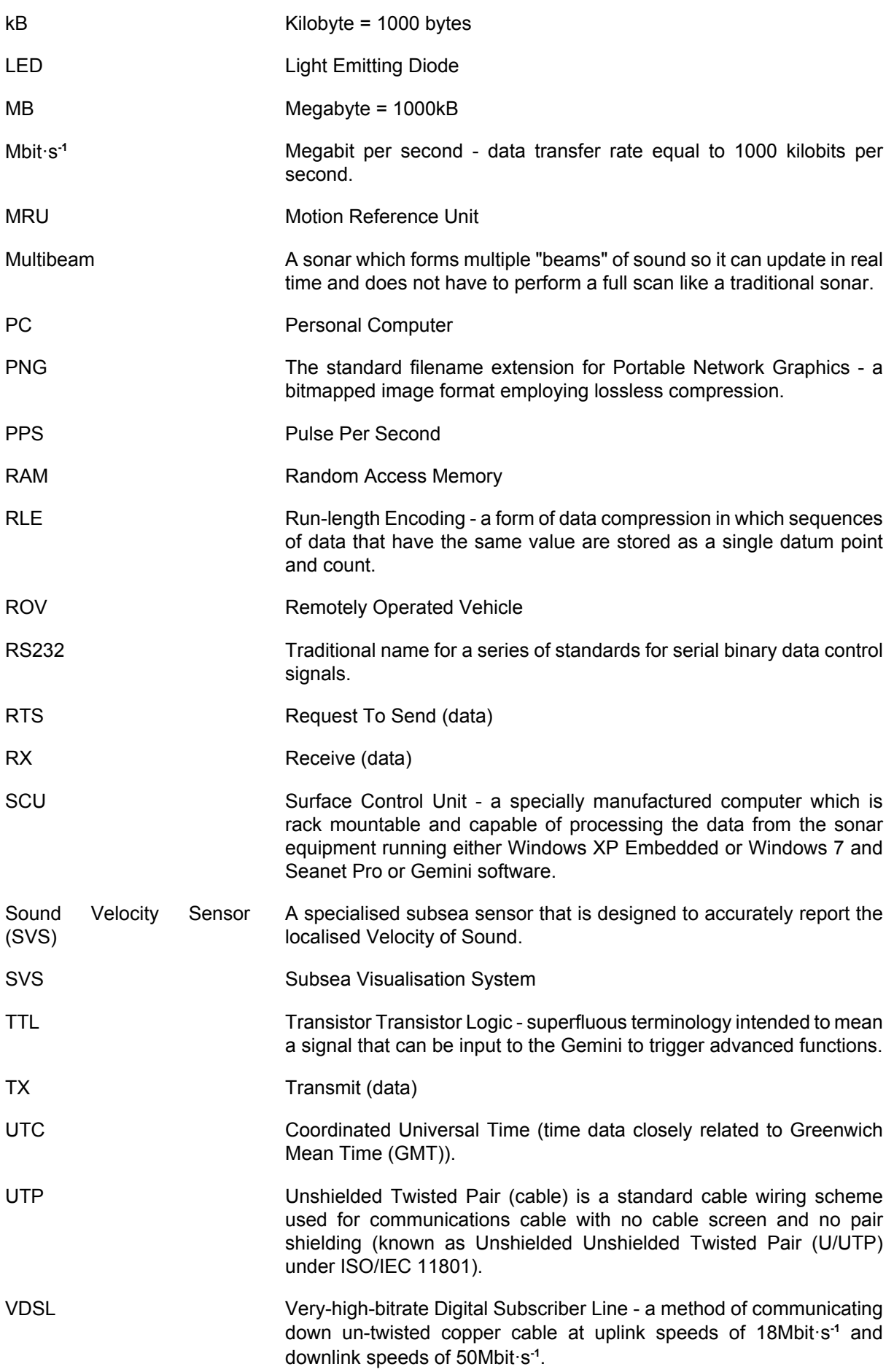

WMV Windows Media Video - a compression format for several proprietary codecs developed by Microsoft for storing video files.